# BDL6551V

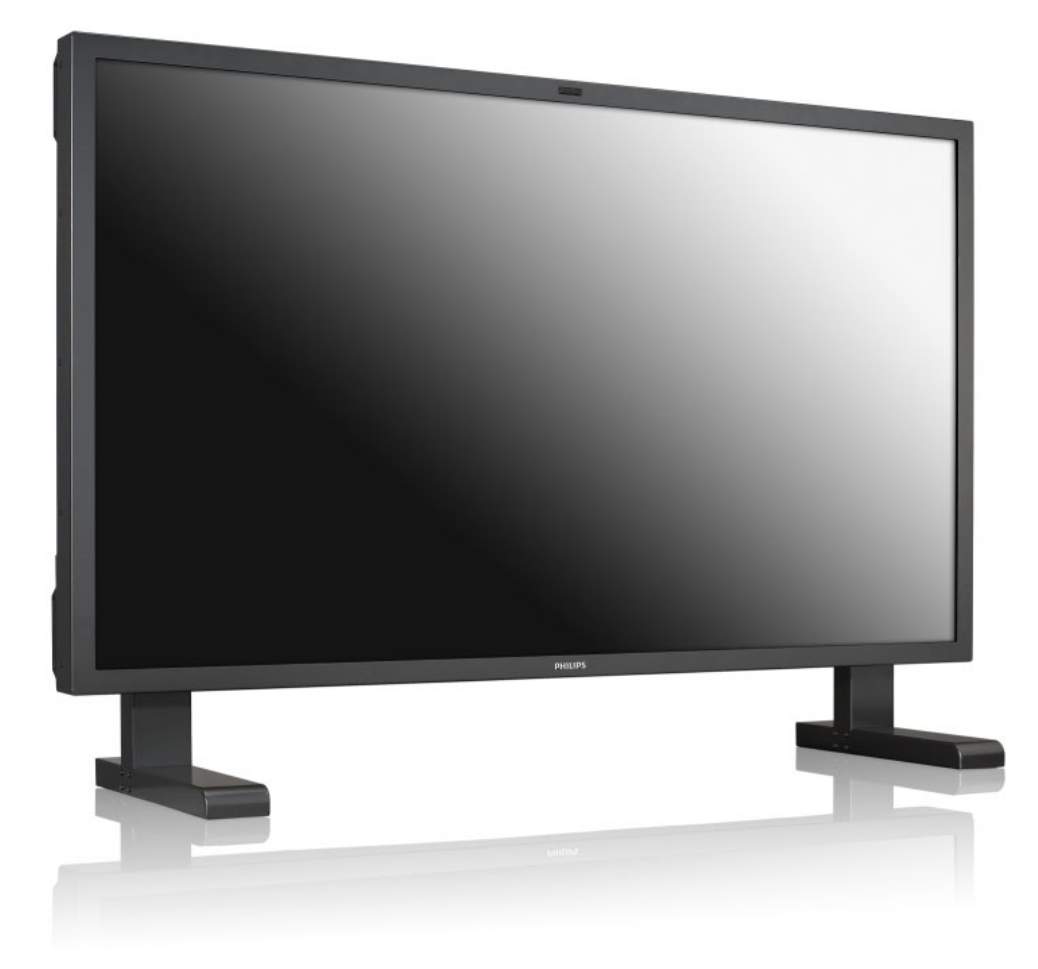

## www.philips.com/welcome

PL Podręcznik użytkownika CZYSZCZENIE I ROZWIĄZYWANIE PROBLEMÓW

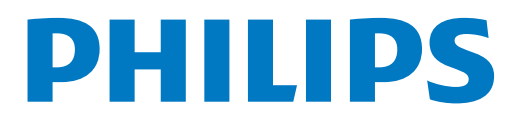

### **INFORMACJE DOTYCZĄCE BEZPIECZEŃSTWA I ROZWIĄZYWANIA PROBLEMÓW**

### **Środki ostrożności dotyczące bezpieczeństwa i konserwacja**

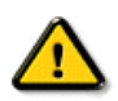

**OSTRZEŻENIE! Korzystanie z elementów sterowania, regulacji i procedur innych niż opisane w niniejszym dokumencie może być przyczyną narażenia na porażenie prądem, zagrożenia elektryczne i/lub mechaniczne.**

Poniższe instrukcje należy przeczytać i stosować się do nich podczas podłączania oraz używania monitora:

#### **Działanie:**

- Nie należy umieszczać monitora w bezpośrednim świetle słonecznym ani w pobliżu pieców lub innych źródeł ciepła.
- Należy odsunąć wszelkie przedmioty, które mogłyby wpaść do otworów wentylacyjnych lub uniemożliwić prawidłowe chłodzenie układów elektronicznych monitora.
- Nie wolno zatykać otworów wentylacyjnych obudowy.
- Podczas ustawiania monitora należy upewnić się, że wtyczka i gniazdo zasilające są łatwo dostępne.
- W przypadku wyłączenia monitora przez odłączenie przewodu zasilającego należy odczekać 6 sekund przed ponownym podłączeniem przewodu w celu przywrócenia normalnego działania.
- Należy zawsze korzystać z zatwierdzonego przewodu zasilającego dostarczonego przez firmę Philips. W przypadku braku przewodu zasilającego należy skontaktować się z lokalnym centrum serwisowym.
- Włączonego monitora nie wolno wystawiać na działanie silnych drgań ani uderzeń.
- Podczas pracy lub transportu monitora nie wolno uderzać ani upuszczać.

#### **Konserwacja:**

- Aby chronić monitor przed możliwymi uszkodzeniami, nie wolno wywierać nadmiernego nacisku na panel LCD. Aby podnieść monitor w celu jego przeniesienia, należy chwycić za obudowę; nie wolno podnosić monitora, umieszczając dłoń lub palce na panelu LCD.
- Jeśli monitor nie będzie używany przez dłuższy czas, należy odłączyć go od zasilania.
- Monitor należy odłączyć od zasilania w celu jego wyczyszczenia nieznacznie wilgotną szmatką. Ekran można wytrzeć suchą szmatką po wyłączeniu zasilania. Do czyszczenia monitora nie należy jednak nigdy używać rozpuszczalników organicznych, takich jak alkohol lub płyny z amoniakiem.
- Aby uniknąć ryzyka porażenia prądem lub trwałych uszkodzeń urządzenia, nie należy wystawiać monitora na działanie kurzu, deszczu, wody ani nadmiernej wilgoci.
- W przypadku zamoczenia monitora należy go jak najszybciej wytrzeć suchą szmatką.
- W przypadku dostania się do monitora obcych substancji lub wody należy niezwłocznie wyłączyć zasilanie i odłączyć przewód zasilający. Następnie należy usunąć obcą substancję lub wodę i odesłać urządzenie do centrum serwisowego.
- Monitora nie należy przechowywać ani używać w miejscach wystawionych na działanie ciepła, bezpośredniego światła słonecznego lub znacznego chłodu.
- W celu utrzymania najwyższej wydajności monitora i przedłużenia jego żywotności z monitora należy korzystać w miejscach o temperaturze i wilgotności mieszczących się w podanych poniżej zakresach.
	- Temperatura:  $0 \sim 40^{\circ}$ C 32-104 $^{\circ}$ F
	- Wilgotność: 20-80% RH

WAŻNE! Przed odejściem od monitora należy zawsze uaktywnić ruchomy wygaszacz ekranu. Jeśli na ekranie monitora ma być wyświetlany niezmienny obraz, należy zawsze uaktywnić aplikację do okresowego odświeżania ekranu. Nieprzerwane i długotrwałe wyświetlanie nieruchomych lub niezmiennych obrazów może być przyczyną wystąpienia na ekranie zjawiska wypalenia "wypalenia", zwanego również "powidokiem" lub "zjawą". "Wypalenie", "powidok" lub "zjawa" to powszechnie znane zjawisko w technologii paneli LCD. W większości wypadków "wypalenie", "powidok" lub "zjawa" znika stopniowo po wyłączeniu zasilania.

WARNING: Silne oznaki "wypalenia", "powidoku" lub "zjawy" nie znikną i nie będzie można ich naprawić. Wspomniane powyżej uszkodzenie nie jest objęte gwarancją.

#### **Serwis:**

- Obudowa może być otwierana wyłącznie przez wykwalifikowanego pracownika serwisu.
- W przypadku konieczności uzyskania jakiegokolwiek dokumentu niezbędnego do naprawy lub modyfikacji należy skontaktować się z lokalnym centrum serwisowym.
- Monitora nie należy zostawiać w samochodzie/bagażniku wystawionym na działanie bezpośredniego światła słonecznego.

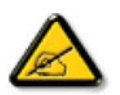

Jeśli monitor nie działa normalnie lub w przypadku braku pewności co do procedury, którą należy wykonać po zastosowaniu instrukcji obsługi zawartych w niniejszym dokumencie, należy skontaktować się z technikiem serwisowym.

#### **Poniższe instrukcje należy przeczytać i stosować się do nich podczas podłączania oraz używania monitora komputerowego:**

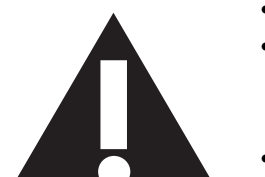

- Jeśli monitor nie będzie używany przez dłuższy czas, należy odłączyć go od zasilania.
- Monitor należy odłączyć od zasilania w celu jego wyczyszczenia nieznacznie wilgotną szmatką. Ekran można wytrzeć suchą szmatką po wyłączeniu zasilania. Nie należy jednak nigdy używać alkoholu, rozpuszczalników ani płynów z amoniakiem.
- Jeśli monitor nie działa normalnie po zastosowaniu instrukcji zawartych w niniejszym dokumencie, należy skontaktować się technikiem serwisowym.
- Obudowa może być otwierana wyłącznie przez wykwalifikowanego pracownika serwisu.
- Nie należy umieszczać monitora w bezpośrednim świetle słonecznym ani w pobliżu pieców lub innych źródeł ciepła.
- Należy odsunąć wszelkie przedmioty, które mogłyby wpaść do otworów wentylacyjnych lub uniemożliwić prawidłowe chłodzenie układów elektronicznych monitora.
- Nie wolno zatykać otworów wentylacyjnych obudowy.
- Nie należy dopuszczać do zamoczenia monitora. Aby uniknąć porażenia prądem elektrycznym, nie należy wystawiać go na działanie deszczu ani nadmiernej wilgoci.
- W przypadku wyłączenia monitora przez odłączenie kabla zasilającego lub przewodu zasilającego prądem stałym należy odczekać 6 sekund przed ponownym podłączeniem kabla zasilającego lub przewodu zasilającego prądem stałym w celu przywrócenia normalnego działania.
- Aby uniknąć ryzyka porażenia prądem lub trwałych uszkodzeń urządzenia, nie należy wystawiać monitora na działanie deszczu ani nadmiernej wilgoci.
- Podczas ustawiania monitora należy upewnić się, że wtyczka i gniazdo zasilające są łatwo dostępne.
- WAŻNE! Przed odejściem od monitora należy zawsze uaktywnić wygaszacz ekranu. Jeśli na ekranie przez dłuższy czas wyświetlany będzie nieruchomy obraz o wysokim kontraście, może dojść do wystąpienia zjawiska "powidoku" lub "zjawy". Jest to powszechnie znane zjawisko spowodowane wadami właściwymi dla technologii LCD. W większości wypadków powidok znika stopniowo po wyłączeniu zasilania. Należy pamiętać, że zjawiska powidoku nie można naprawić i nie jest ono objęte gwarancją.

### **INFORMACJE DOTYCZĄCE PRZEPISÓW**

### **DEKLARACJA ZGODNOŚCI CE**

Firma MMD oznajmia zgodnie z naszą odpowiedzialnością, że niniejszy produkt jest zgodny z następującymi standardami:

- EN60950-1:2006+A11:2009 (wymogi dotyczące bezpieczeństwa w zakresie urządzeń IT)
- EN55022:2006+A1:2007 (wymogi dotyczące zakłóceń radiowych w zakresie urządzeń IT)
- EN55024:1998+A1:2001+A2:2003 (wymogi dotyczące odporności w zakresie urządzeń IT)
- EN61000-3-2:2006 (ograniczenia emisji prądu sinusoidalnego)
- EN61000-3-3:1995+A1:2001+A2:2005 (ograniczenia wahań napięcia i migotania światła)
- EN55013:2001+A1:2003 +A2:2006 (ograniczenia oraz metody pomiaru charakterystyki zakłóceń radiowych odbiorników i urządzeń dodatkowych)
- EN55020:2007 (odporność elektromagnetyczna odbiorników i urządzeń dodatkowych)
- z następującymi postanowieniami obowiązujących dyrektyw:
- 2006/95/EC (dyrektywa niskonapięciowa)
- 2004/108/EC (dyrektywa EMC)
- 93/68/EEC (poprawka do dyrektywy EMC i niskonapięciowej), a także, że został wyprodukowany przez organizację produkcyjną z wprowadzoną normą ISO9000.

### **OŚWIADCZENIE FEDERALNEJ KOMISJI ŁĄCZNOŚCI (FCC) (tylko dla USA)**

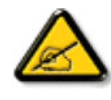

Urządzenie to zostało sprawdzone i stwierdzono jego zgodność z ograniczeniami dla urządzeń cyfrowych klasy B, zgodnie z częścią 15 przepisów komisji FCC. Celem tych ograniczeń jest zapewnienie stosownej ochrony przed szkodliwymi zakłóceniami w instalacji domowej. Urządzenie to

wytwarza, wykorzystuje i może emitować energię o częstotliwości radiowej, a także w przypadku instalacji i użytkowania niezgodnych z instrukcjami może być przyczyną szkodliwych zakłóceń komunikacji radiowej. Nie można jednak zagwarantować, że zakłócenia nie wystąpią w konkretnej instalacji. Jeśli urządzenie to jest przyczyną szkodliwych zakłóceń odbioru radiowo-telewizyjnego, co można określić przez wyłączenie i ponowne włączenie urządzenia, użytkownik powinien podjąć próbę wyeliminowania tych zakłóceń, korzystając z co najmniej jednego z poniższych sposobów:

- Zmiana kierunku lub położenia anteny odbiorczej.
- Zwiększenie odległości między urządzeniem a odbiornikiem.
- Podłączenie urządzenia do gniazdka elektrycznego w innym obwodzie niż ten, do którego podłączono odbiornik.
- Skontaktowanie się ze sprzedawcą lub doświadczonym technikiem radiowo-telewizyjnym w celu uzyskania pomocy.

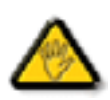

Zmiany lub modyfikacje niezatwierdzone wyraźnie przez stronę odpowiedzialną za zgodność mogą pozbawić użytkownika prawa do obsługi urządzenia.

Do podłączenia monitora do komputera należy używać wyłącznie kabla ekranowanego w zakresie częstotliwości radiowej dostarczonego wraz z monitorem. Aby uniknąć uszkodzenia, które może być przyczyną pożaru lub porażenia prądem, nie należy wystawiać tego urządzenia na działanie deszczu ani nadmiernej wilgoci.

NINIEJSZE URZĄDZENIE CYFROWE KLASY B SPEŁNIA WSZYSTKIE WYMOGI KANADYJSKICH PRZEPISÓW DOTYCZĄCYCH URZĄDZEŃ POWODUJĄCYCH ZAKŁÓCENIA.

### **DEKLARACJA ZGODNOŚCI FCC**

Nazwa firmowa: Philips

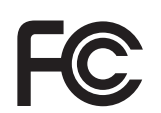

Deklaracja zgodności dla produktów oznaczonych logo FCC, tylko dla Stanów Zjednoczonych: Urządzenie to jest zgodne z częścią 15 przepisów komisji FCC. Działanie podlega następującym dwóm warunkom: (1) urządzenie to nie może powodować szkodliwych zakłóceń, a także (2) urządzenie to musi przyjmować wszelkie odbierane zakłócenia, w tym zakłócenia mogące powodować nieodpowiednie działanie.

#### **WYMAGANIA POLSKIEGO CENTRUM BADAŃ I CERTYFIKACJI**

Urządzenie powinno być zasilane z gniazda z przyłączonym obwodem ochronnym (gniazdo z kołkiem). Współpracujące ze sobą urządzenia (komputer, monitor, drukarka) powinny być zasilane z tego samego źródła.

Instalacja elektryczna pomieszczenia powinna zawierać w przewodzie fazowym rezerwową ochronę przed zwarciami, w postaci bezpiecznika o wartości znamionowej nie większej niż 16 A (amperów).

W celu całkowitego wyłączenia urządzenia z sieci zasilania należy wyjąć wtyczkę kabla zasilającego z gniazdka, które powinno znajdować się w pobliżu urządzenia i być łatwo dostępne.

Znak bezpieczeństwa "B" potwierdza zgodność urządzenia z wymaganiami bezpieczeństwa użytkowania zawartymi w PN-93/T-42107 i PN-89/E-06251.

### Wymagania Polskiego Centrum Badań i Certyfikacji

Urządzenie powinno być zasilane z gniazda z przyłączonym obwodem ochronnym (gniazdo z kołkiem). Współpracujące ze sobą urządzenia (komputer, monitor, drukarka) powinny być zasilane z tego samego źródła.

Instalacja elektryczna pomieszczenia powinna zawierać w przewodzie fazowym rezerwową ochronę przed zwarciami, w postaci bezpiecznika o wartości znamionowej nie większej niż 16A (amperów).

W celu całkowitego wyłączenia urządzenia z sieci zasilania, należy wyjąć wtyczkę kabla

zasilającego z gniazdka, które powinno znajdować się w pobliżu urządzenia i być łatwo dostępne. Znak bezpieczeństwa "B" potwierdza zgodność urządzenia z wymaganiami bezpieczeństwa

użytkowania zawartymi w PN-93/T-42107 i PN-89/E-06251.

### Pozostałe instrukcje bezpieczeństwa

- Nie należy używać wtyczek adapterowych lub usuwać kołka obwodu ochronnego z wtyczki. Ježeli konieczne jest użycie przedłużacza to należy użyć przedłużacza 3-żyłowego z prawidłowo połączonym przewodem ochronnym.
- System komputerowy należy zabezpieczyć przed nagłymi, chwilowymi wzrostami lub spadkami napięcia, używając eliminatora przepięć, urządzenia dopasowującego lub bezzakłóceniowego źródła zasilania.
- \* Należy upewnić się, aby nic nie leżało na kablach systemu komputerowego, oraz aby kable nie były umieszczone w miejscu, gdzie można byłoby na nie nadeptywać lub potykać się o nie.
- Nie należy rozlewać napojów ani innych płynów na system komputerowy.
- Nie należy wpychać żadnych przedmiotów do otworów systemu komputerowego, gdyż może to spowodować pożar lub porażenie prądem, poprzez zwarcie elementów wewnętrznych.
- System komputerowy powinien znajdować się z dala od grzejników i źródeł ciepła. Ponadto, nie należy blokować otworów wentylacyjnych. Należy unikać kładzenia lużnych papierów pod komputer oraz umieszczania komputera w ciasnym miejscu bez możliwości cyrkulacji powietrza wokół niego.

### POLA ELEKTRYCZNE, MAGNETYCZNE I ELEKTROMAGNETYCZNE ("EMF")

- 1. Firma MMD produkuje i sprzedaje wiele produktów adresowanych do klientów, które podobnie jak inne urządzenia elektroniczne mają zdolność emisji i odbierania sygnałów elektromagnetycznych.
- 2. Jedną z głównych zasad firmy MMD jest podejmowanie wszelkich niezbędnych środków w zakresie zdrowia i bezpieczeństwa w celu zapewnienia zgodności produktów ze wszystkimi obowiązującymi przepisami prawa i standardami EMF obowiązującymi w momencie produkcji urządzeń.
- 3. Firma MMD oddana jest opracowywaniu, produkcji i wprowadzaniu na rynek produktów, które nie powodują niekorzystnych skutków zdrowotnych.
- 4. Firma MMD oświadcza, że w przypadku prawidłowego używania produktów zgodnie z ich przeznaczeniem ich użytkowanie jest bezpieczne zgodnie z dostępnymi obecnie dowodami naukowymi.
- 5. Firma MMD bierze aktywny udział w opracowywaniu międzynarodowych norm EMF i standardów bezpieczeństwa, umożliwiając sobie wpływ na przyszłe procesy standaryzacji obejmującej jej produkty.

### **INFORMACJE DLA UŻYTKOWNIKÓW W WIELKIEJ BRYTANII**

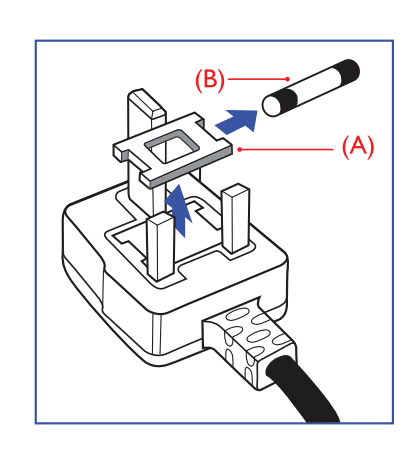

#### **OSTRZEŻENIE — TO URZĄDZENIE MUSI BYĆ UZIEMIONE. Ważne!**

Urządzenie to wyposażone jest w atestowaną wtyczkę 13 A. W celu wymiany bezpiecznika w tego rodzaju wtyczce należy wykonać poniższe czynności:

- 1. Zdejmij osłonę bezpiecznika i wyjmij bezpiecznik.
- 2. Włóż nowy bezpiecznik (BS 1362 5 A, A.S.T.A. lub inny typ atestowany przez BSI).
- 3. Załóż z powrotem osłonę bezpiecznika.

Jeśli zamocowana wtyczka nie pasuje do gniazdek elektrycznych, powinna zostać odcięta, a na jej miejsce założona odpowiednia wtyczka trójbolcowa.

Jeśli wtyczka zasilająca zawiera bezpiecznik, powinien mieć on wartość 5 A. Jeżeli w użyciu jest wtyczka bez bezpiecznika, wartość bezpiecznika na tablicy rozdzielczej nie może być większa niż 5 A.

Uwaga! Odcięta wtyczka powinna zostać zniszczona, aby uniknąć ewentualnego porażenia prądem po podłączeniu jej do gniazdka 13 A.

#### **Jak podłączyć przewody we wtyczce**

Poszczególne przewody we wtyczce mają następujące kolory:

 $NIEBIESKI — "ZEROWY" ( "N")$ 

 $BRAZOWY$  — "POD NAPIĘCIEM" ("L")

 $ZIELONO-<sup>2</sup>ÓLTY — <sub>n</sub>UZIEMIENIE" (<sub>n</sub>E")$ 

- 1. Przewód ZIELONO-ŻÓŁTY musi być podłączony do zacisku we wtyczce, który jest oznaczony literą "E" lub symbolem uziemienia albo  $\perp$  który jest koloru ZIELONEGO lub ZIELONO-ŻÓŁTEGO.
- 2. Przewód NIEBIESKI musi być podłączony do zacisku, który jest oznaczony literą "N" lub który jest koloru CZARNEGO.
- 3. Przewód BRĄZOWY musi być podłączony do zacisku, który jest oznaczony literą "L" lub który jest koloru CZERWONEGO.

Przed zamknięciem pokrywy wtyczki należy upewnić się, że zacisk do przewodów znajduje się nad powłoką wyprowadzenia — a nie tylko nad trzema przewodami.

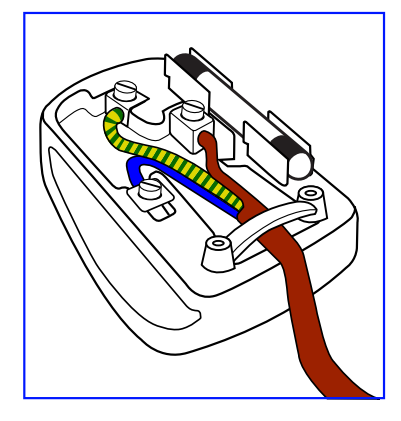

### 中国电子信息产品污染控制表示要求 **(** 中国 **RoHS** 法规标示要求 ) 产品中有毒有害物质或元素 的名称及含量

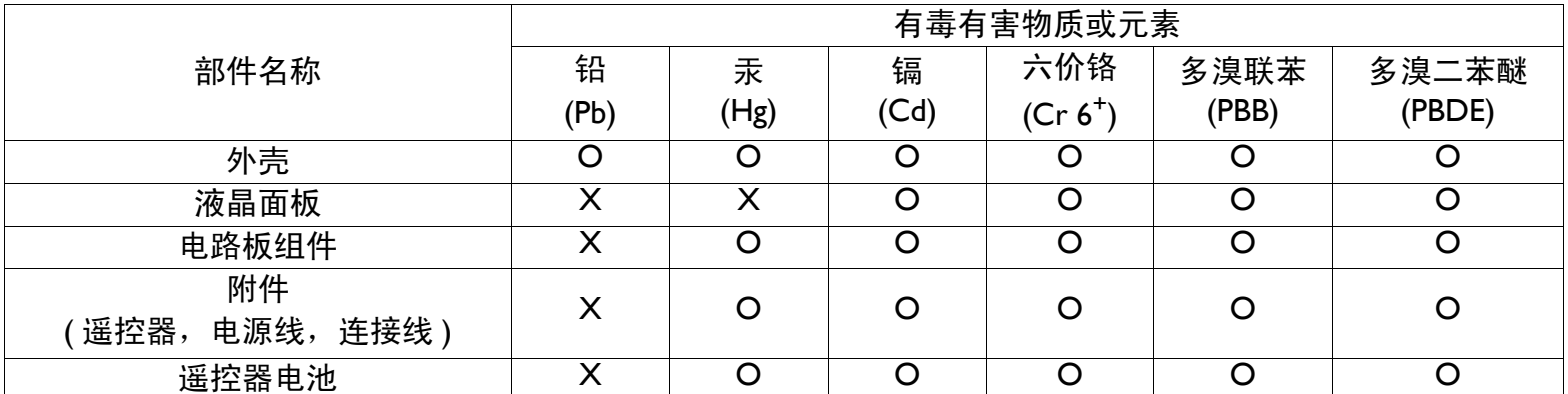

O:表示该有毒有害物质在该部件所有均质材料中的含量均在 SJ/T11363-2006 标准规定的限量要求以下。

X:表示该有毒有害物质至少在该部件的某一均质材料中的含量超出 SJ/T11363-2006 标准规定的限量要求。

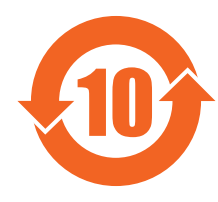

#### 环保使用期限

此标识指期限 ( 十年 ),电子信息产品中含有的有毒有害物质或元素在正常使用的条件下不会发生外泄或突变, 电子信息产品用户使用该电子信息产品不会对环境造成严重污染或对其人身、财产造成严重损害的期限。

### 《废弃电器电子产品回收处理管理条例》提示性说明

为了更好地关爱及保护地球,当用户不再需要此产品或产品寿命终止时,请遵守国家废弃电器电子产品回收处 理相关法律法规,将其交给当地具有国家认可的回收处理资质的厂商进行回收处理。

#### **NORTH EUROPE (NORDIC COUNTRIES) INFORMATION**

Placering/Ventilation

#### **VARNING:**

FÖRSÄKRA DIG OM ATT HUVUDBRYTARE OCH UTTAG ÄR LÄTÅTKOMLIGA, NÄR DU STÄLLER DIN UTRUSTNING PÅPLATS.

#### Placering/Ventilation

#### **ADVARSEL:**

SØRG VED PLACERINGEN FOR, AT NETLEDNINGENS STIK OG STIKKONTAKT ER NEMT TILGÆNGELIGE.

Paikka/Ilmankierto

#### **VAROITUS:**

SIJOITA LAITE SITEN, ETTÄ VERKKOJOHTO VOIDAAN TARVITTAESSA HELPOSTI IRROTTAA PISTORASIASTA.

Plassering/Ventilasjon

#### **ADVARSEL:**

NÅR DETTE UTSTYRET PLASSERES, MÅ DU PASSE PÅ AT KONTAKTENE FOR STØMTILFØRSEL ER LETTE Å NÅ.

#### **USUWANIE ZUŻYTEGO SPRZĘTU**

Nowy telewizor/monitor zawiera materiały, które nadają się do wtórnego wykorzystania i recyklingu. Wyspecjalizowane firmy zajmujące się recyklingiem zwiększają ilość materiału do wtórnego użycia i minimalizują ilość materiału do usunięcia.

Więcej informacji na temat lokalnych przepisów i sposobu utylizacji można uzyskać w lokalnym punkcie sprzedaży produktów marki Philips.

#### **(Dla klientów w Kanadzie i USA)**

Ten produkt może zawierać ołów i/lub rtęć. Należy go zutylizować zgodnie z lokalnymi i federalnymi zarządzeniami i przepisami. Więcej informacji na temat recyklingu można znaleźć w witrynie www.eia.org (Consumer Education Initiative; Inicjatywa Edukacji Klientów).

#### **DYREKTYWA WEEE DOTYCZĄCA ZUŻYTEGO SPRZĘTU ELEKTRYCZNEGO I ELEKTRONICZNEGO Uwaga dla użytkowników w gospodarstwach domowych na terenie Unii Europejskiej**

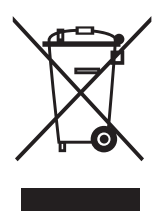

To oznaczenie na produkcie lub jego opakowaniu oznacza, że zgodnie z dyrektywą europejską 2002/96/EG dotyczącą zużytego sprzętu elektrycznego i elektronicznego, urządzenia tego nie wolno wyrzucić wraz ze zwykłymi odpadami domowymi. Użytkownik jest odpowiedzialny za oddanie tego urządzenia do odpowiedniego punktu zbiórki zużytych urządzeń elektrycznych i elektronicznych. W celu określenia lokalizacji punktów zbiórki zużytych urządzeń elektrycznych i elektronicznych należy skontaktować się z przedstawicielem władz lokalnych, przedsiębiorstwem utylizacji odpadów dla danego gospodarstwa domowego lub ze sklepem, w którym produkt został zakupiony.

#### **Uwaga dla użytkowników w Stanach Zjednoczonych:**

Jak wszystkie produkty LCD zestaw ten zawiera lampę z rtęcią. Należy go zutylizować zgodnie z lokalnymi, stanowymi i federalnymi przepisami. Informacje na temat utylizacji lub recyklingu można znaleźć w witrynie: www.mygreenelectronics.com lub www.eiae.org..

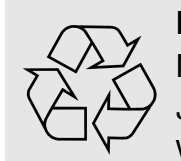

#### **DYREKTYWY DOTYCZĄCE ZUŻYTEGO SPRZĘTU - RECYKLING**

Nowy telewizor/monitor zawiera materiały, które mogą zostać poddane recyklingowi.

Jak wszystkie produkty LCD zestaw ten zawiera lampę z rtęcią. Należy ją zutylizować zgodnie ze wszystkimi lokalnymi, stanowymi i federalnymi przepisami.

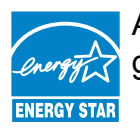

As an ENERGY STAR® Partner, MMD has determined that this product meets the ENERGY STAR® guidelines for energy efficiency.

### <span id="page-8-0"></span>**SPIS TREŚCI**

- **[1. ROZPAKOWYWANIE I INSTALACJA](#page-10-0)**
	- **[1.1. ROZPAKOWYWANIE](#page-10-1)**
	- **[1.2. ZAWARTO](#page-10-2)ŚĆ OPAKOWANIA**
	- **[1.3. UWAGI DOTYCZ](#page-10-3)ĄCE INSTALACJI**
	- **[1.4. MONTA](#page-11-0)Ż PIONOWY**
- **2. CZĘŚ[CI I FUNKCJE](#page-12-0)**
	- **[2.1. WIDOK Z PRZODU](#page-12-1)**
	-
	- **[2.2. WIDOK Z TY](#page-13-0)ŁU 2.3. ZŁĄ[CZA WEJ](#page-14-0)ŚCIA/WYJŚCIA**
	- **[2.4. PILOT ZDALNEGO STEROWANIA](#page-15-0)**
		- **[2.4.1. FUNKCJE OGÓLNE](#page-15-1)**
		- **2.4.2. WKŁ[ADANIE BATERII DO PILOTA ZDALNEGO STEROWANIA](#page-17-0)**
		- **2.4.3. ZAKRES DZIAŁ[ANIA PILOTA ZDALNEGO STEROWANIA](#page-17-1)**
- **3. PODŁĄ[CZANIE DO URZ](#page-18-0)ĄDZEŃ ZEWNĘTRZNYCH**
	- **[3.1. KORZYSTANIE Z UCHWYTU KABLA](#page-18-1)**
	- **[3.2. KORZYSTANIE Z POKRYWY PRZE](#page-18-2)ŁĄCZNIKA**
	- **3.3. PODŁĄCZANIE URZĄDZEŃ ZEWNĘ[TRZNYCH \(ODTWARZACZ DVD/VCD/MAGNETOWID\)](#page-18-3)**
		- **[3.3.1. KORZYSTANIE Z KOMPONENTOWEGO WEJ](#page-18-4)ŚCIA WIDEO**
		- **[3.3.2. KORZYSTANIE Z WEJ](#page-19-0)ŚCIA S-VIDEO**
		- **[3.3.3. KORZYSTANIE Z WEJ](#page-19-1)ŚCIA WIDEO**
		- **[3.3.4. KORZYSTANIE Z WEJ](#page-20-0)ŚCIA HDMI**
	- **3.4. PODŁĄ[CZANIE KOMPUTERA PC](#page-20-1)**
		- **[3.4.1. KORZYSTANIE Z WEJ](#page-20-2)ŚCIA VGA**
		- **[3.4.2. KORZYSTANIE Z WEJ](#page-21-0)ŚCIA DVI**
		- **[3.4.3. KORZYSTANIE Z WEJ](#page-21-1)ŚCIA HDMI**
	- **3.5. PODŁĄ[CZANIE ZEWN](#page-22-0)ĘTRZNEGO źRÓDŁA DźWIĘKU**
		- **3.5.1. PODŁĄCZANIE GŁOŚ[NIKÓW ZEWN](#page-22-1)ĘTRZNYCH**
		- **3.5.2. PODŁĄCZANIE ZEWNĘ[TRZNEGO URZ](#page-22-2)ĄDZENIA AUDIO**
	- **3.6. PODŁĄ[CZANIE KOLEJNEGO MONITORA BDL6551V](#page-23-0)**
- **[4. MENU OSD](#page-24-0)**
	- **[4.1. NAWIGACJA W MENU OSD](#page-24-1)**
		- **[4.1.1. NAWIGACJA W MENU OSD PRZY U](#page-24-2)ŻYCIU PILOTA ZDALNEGO STEROWANIA**
		- **[4.1.2. NAWIGACJA W MENU OSD PRZY U](#page-25-0)ŻYCIU PRZYCISKÓW STEROWANIA MONITORA**
	- **[4.2. OMÓWIENIE MENU OSD](#page-26-0)**
		- **[4.2.1. MENU OBRAZ](#page-26-1)**
		-
		- **[4.2.3. MENU DWI](#page-30-0)ĘK**
		- **[4.2.4. MENU OBRAZ W OBRAZIE \(PIP\)](#page-31-0)**
		- **[4.2.2. MENU EKRAN](#page-28-0)<br>
		4.2.3. MENU DWIĘK<br>
		4.2.4. MENU OBRAZ<br>
		4.2.5. MENU KONFIG [4.2.5. MENU KONFIGURACJA 1](#page-32-0)**
		- **[4.2.6. MENU KONFIGURACJA 2](#page-34-0)**
		- **[4.2.7. MENU OPCJE ZAAWANSOWANE](#page-35-0)**
- **[5. TRYB WEJ](#page-41-0)ŚCIA**
- **6. ZASADY DOTYCZĄ[CE WADLIWYCH PIKSELI](#page-43-0)**
	- **6.1. [PIKSELE I SUBPIKSELE](#page-43-1)**
- **[6.2. RODZAJE WADLIWYCH PIKSELI + DEFINICJA PUNKTU](#page-43-2)**
- **[6.3. WADLIWE JASNE PUNKTY](#page-44-0)**
- **[6.4. WADLIWE CIEMNE PUNKTY](#page-44-1)**
- **6.5. BLISKOŚĆ [WADLIWYCH PIKSELI](#page-44-2)**
- **[6.6. ZAKRES TOLERANCJI DLA WADLIWYCH PIKSELI](#page-44-3)**
- **[7. CZYSZCZENIE I ROZWI](#page-45-0)ĄZYWANIE PROBLEMÓW**
	- **[7.1. CZYSZCZENIE](#page-45-1)**
	- **7.2. ROZWIĄ[ZYWANIE PROBLEMÓW](#page-46-0)**
- **8. [SPECYFIKACJE TECHNICZNE](#page-47-0)**

2011 © Koninklijke Philips Electronics N.V. All rights reserved.

Philips and the Philips Shield Emblem are registered trade marks of Koninklijke Philips Electronics N.V. and are used under license from Koninklijke Philips Electronics NV

Specifications are subject to change without notice.

### <span id="page-10-0"></span>**1. ROZPAKOWYWANIE I INSTALACJA**

#### <span id="page-10-1"></span>**1.1. ROZPAKOWYWANIE**

- Niniejszy produkt wraz ze standardowymi akcesoriami zapakowany jest w kartonowe pudełko.
- Wszelkie akcesoria dodatkowe pakowane są osobno.
- Waga produktu jest różna w zależności od modelu. Ze względu na rozmiar i wagę zaleca się, aby monitor przenosiły 2 osoby.
- Z przodu produktu zamontowane jest szkło ochronne i szklana podstawa. Ponieważ oba elementy szklane można łatwo stłuc i zarysować, produkt należy obsługiwać z zachowaniem ostrożności. Nigdy nie należy kłaść produktu szkłem skierowanym w dół, o ile nie jest on zabezpieczony podkładkami.

#### <span id="page-10-2"></span>**1.2. ZAWARTOŚĆ OPAKOWANIA**

Należy sprawdzić, czy w opakowaniu znajdują się następujące elementy:

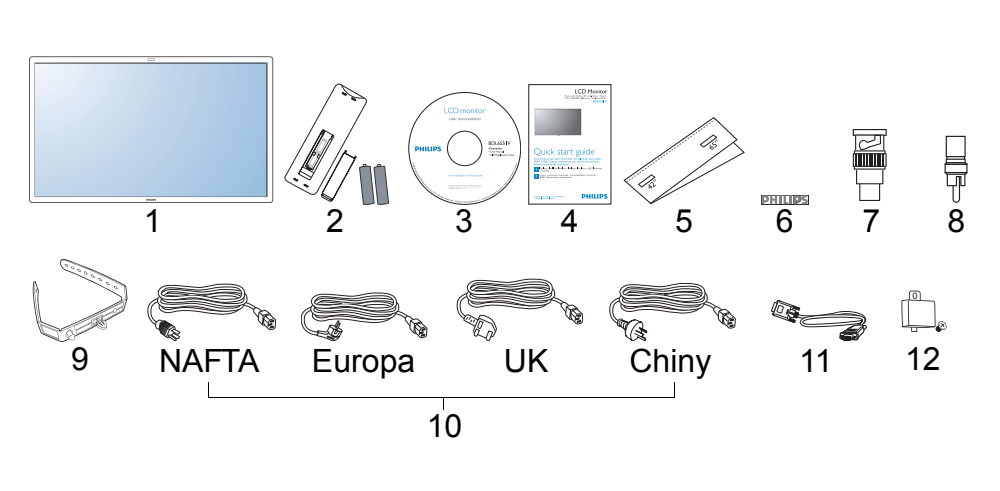

- 1. Monitor LCD
- 2. Pilot zdalnego sterowania z bateriami
- 3. Dysk CD-ROM (EDFU i SICP)
- 4. Przewodnik szybkiego rozpoczęcia pracy
- 5. Prowadnica z logo
- 6. Logo firmy PHILIPS
- 7. Przejściówka BNC-RCA (x 2)
- 8. Przejściówka RCA-BNC (x 3)
- 9. Uchwyt kabla (x 2)
	- 10. Przewody zasilające
- 11. Kabel VGA
- 12. Pokrywa przełącznika głównego
- W przypadku wszystkich pozostałych regionów należy upewnić się, że przewód zasilający odpowiada napięciu prądu zmiennego gniazdka elektrycznego oraz że został zatwierdzony i jest zgodny z zasadami bezpieczeństwa w danym kraju.
- Kartonowe pudełko i części opakowania warto zachować w celu transportu monitora.
- Głośniki zewnętrzne i podstawki stanowią wyposażenie opcjonalne.

### <span id="page-10-3"></span>**1.3. UWAGI DOTYCZĄCE INSTALACJI**

- Ze względu na duży pobór mocy należy zawsze korzystać z wtyczki przeznaczonej wyłącznie dla tego produktu. W przypadku konieczności zastosowania linii rozszerzonej należy skontaktować się z przedstawicielem serwisu.
- Produkt należy umieścić na płaskiej powierzchni w celu uniknięcia jego przechylania. Aby zapewnić odpowiednią wentylację, należy zachować co najmniej 6 cm odstępu między tylną częścią monitora a ścianą. Należy unikać umieszczania produktu w kuchni, łazience czy innym miejscu o wysokiej wilgotności, aby nie skrócić żywotności układów elektronicznych.
- Nie ustawiać monitora na podłodze. Chronić przed dziećmi.
- Produkt działa normalnie na wysokości do 4000 m. Może on działać nieprawidłowo, znajdując się na wysokości ponad 4000 m, dlatego też nie należy go w takich miejscach umieszczać ani obsługiwać.

#### <span id="page-11-0"></span>**1.4. MONTAŻ PIONOWY**

Otwory do montażu ściennego

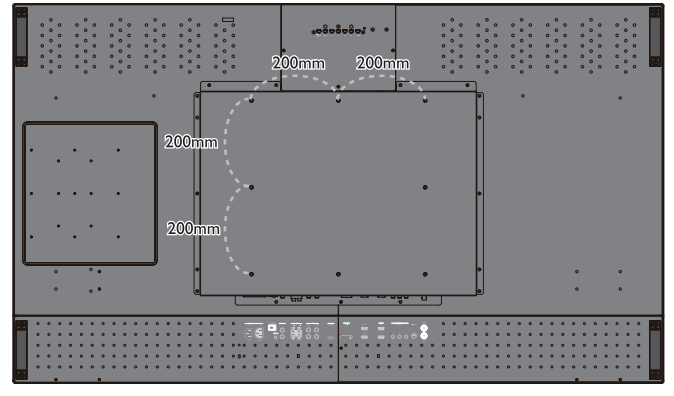

*Uwagi!* 

- *Do montażu na ścianie potrzebnych będzie 6 śruby metrycznych (10mm) (10-15mm dłuższe od grubości wspornika montażowego) (nie dostarczone). Dokręć pewnie śruby (zalecany moment obrotowy: 470 - 635N•cm)*
- *Interfejs montażowy powinien być zgodny ze standardem UL1678 w Ameryce Północnej. Montaż powinien być na tyle pewny, aby utrzymać monitor (waga około 50 kg (110 funta) bez podstawy.*

 $90<sub>o</sub>$ 

*Uwaga! W przypadku obracania monitora czujnik pilota zdalnego sterowania powinien znajdować się na dole.*

Jak należy używać prowadnicy z logo? Dozwolony kąt nachylenia w pozycji pionowej

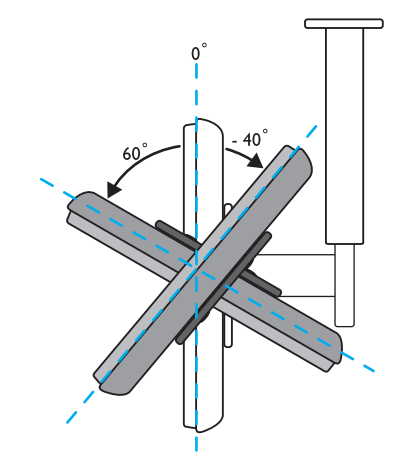

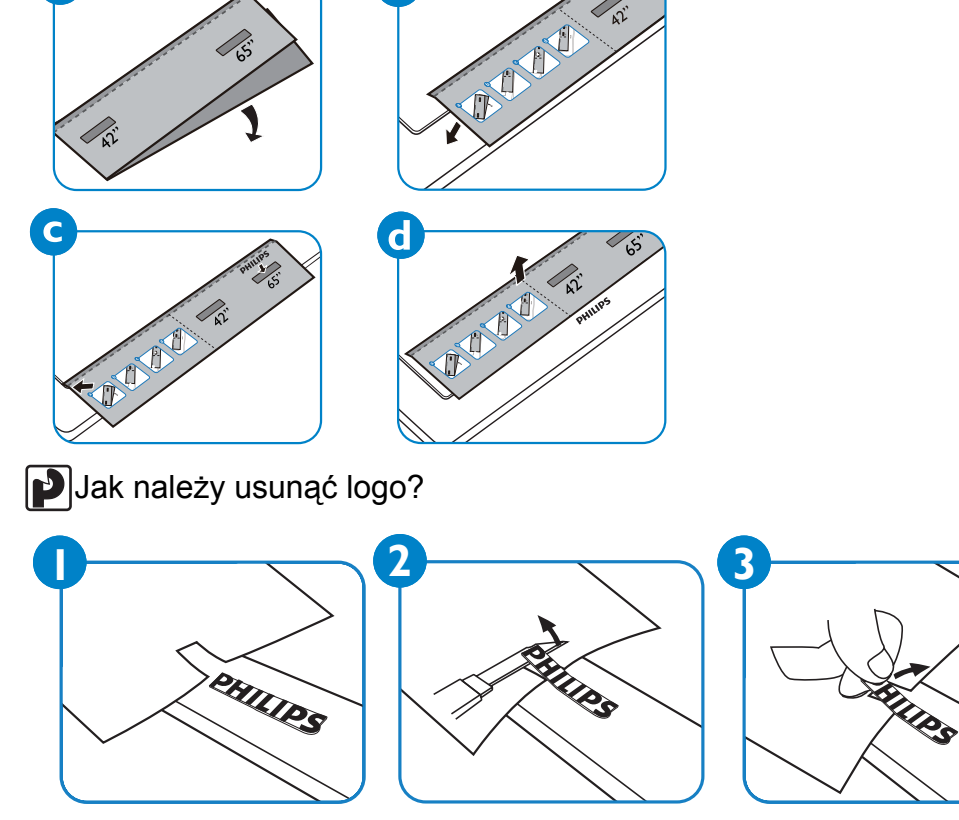

*Uwaga! W przypadku montażu monitora na ścianie należy skontaktować się z zawodowym technikiem w celu zapewnienia prawidłowej instalacji. Producent nie ponosi odpowiedzialności za montaż nieprzeprowadzony przez zawodowego technika.*

### <span id="page-12-0"></span>**2. CZĘŚCI I FUNKCJE**

#### <span id="page-12-1"></span>**2.1. WIDOK Z PRZODU**

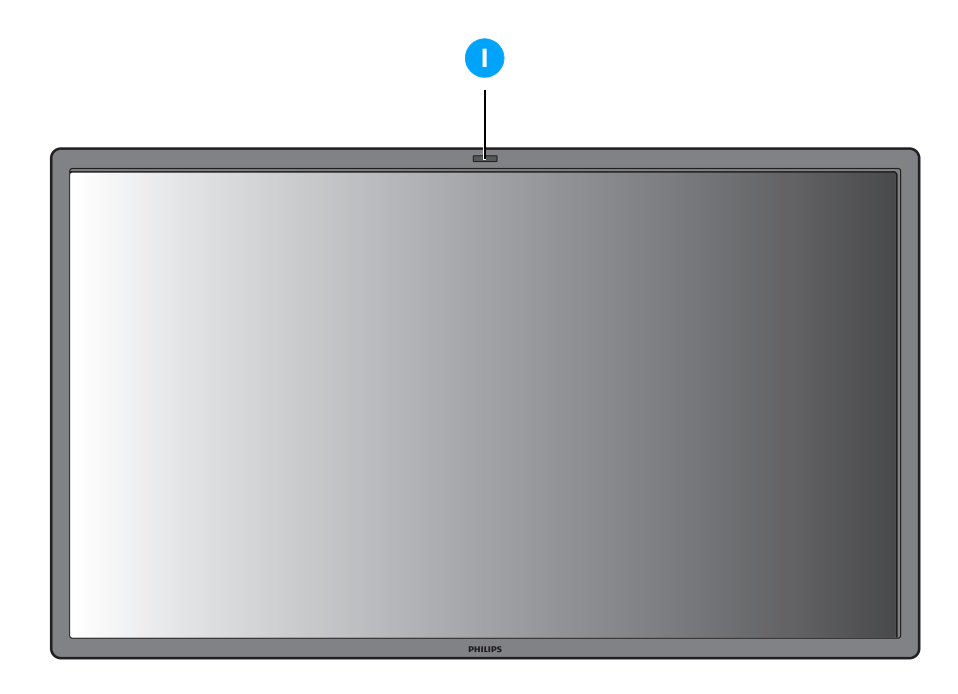

#### **1. Czujnik pilota zdalnego sterowania, czujnik światła z otoczenia i wskaźnik zasilania**

- Odbiera sygnały poleceń z pilota zdalnego sterowania.
- Wykrywa poziom oświetlenia otoczenia monitora.
- Wskazuje stan działania monitora:
	- świeci na niebiesko, gdy monitor jest włączony;
	- świeci na bursztynowo, gdy monitor jest w trybie czuwania;
	- miga na niebiesko podczas odbioru sygnału pilota zdalnego sterowania;
	- miga na bursztynowo, gdy monitor przechodzi w tryb DPMS;
	- nie świeci po wyłączeniu zasilania głównego monitora.

#### <span id="page-13-0"></span>**2.2. WIDOK Z TYŁU**

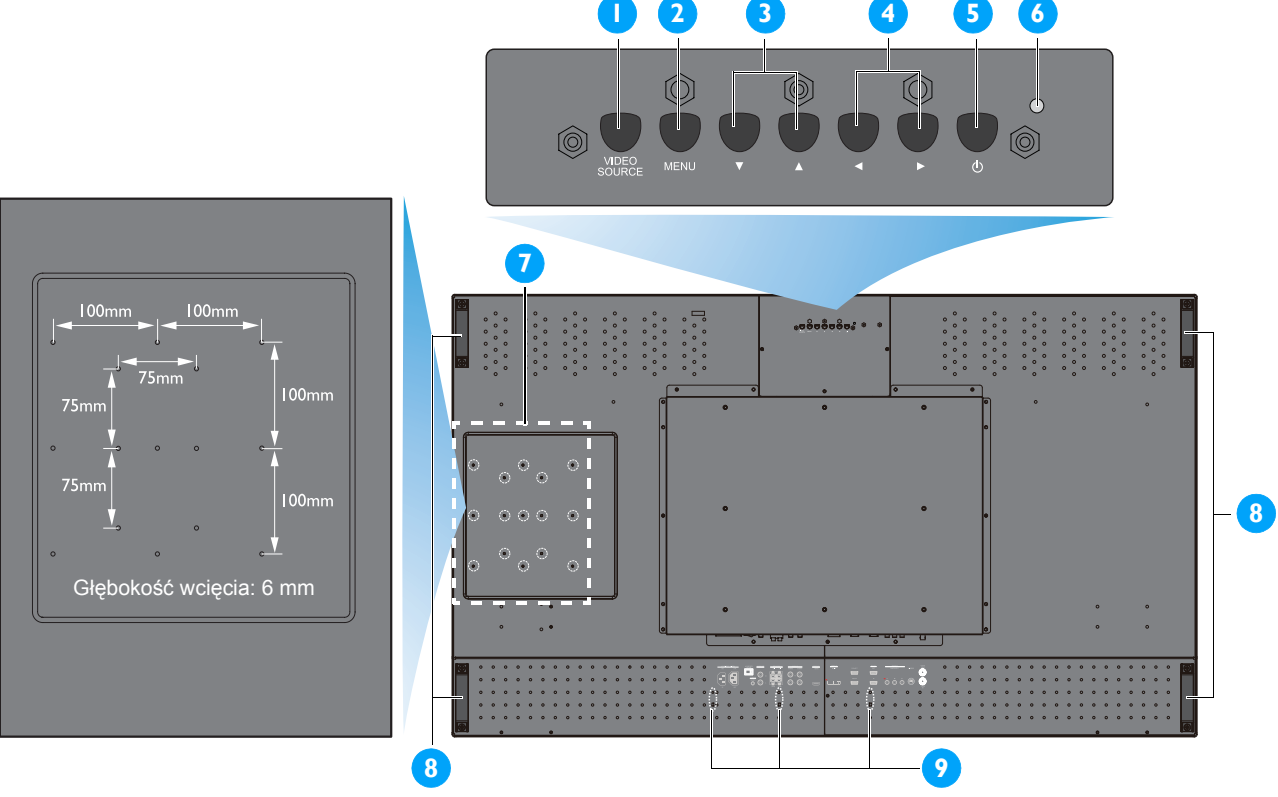

#### **1. Przycisk VIDEO SOURCE**

- Za pomocą tego przycisku można wybrać źródło sygnału wejściowego.
- Po wyświetleniu menu OSD przycisk ten pełni funkcję przycisku **USTAW**.

#### **2. Przycisk MENU**

- Za pomocą tego przycisku można włączyć menu OSD.
- Po wyświetleniu menu OSD za pomocą tego przycisku można wrócić do poprzedniego menu.

#### **3. Przycisk /**

- Po wyświetleniu menu OSD przyciski te pełnią funkcję przycisków menu **W GÓRĘ/W DÓŁ**.
- Po jednoczesnym naciśnięciu i przytrzymaniu przez 3 sekundy przycisków  $\blacktriangle$  i  $\blacktriangledown$  wszystkie przyciski zostaną zablokowane lub odblokowane.

#### **4. Przycisk /**

• Po wyświetleniu menu OSD przyciski te pełnią funkcję przycisków menu **PLUS/MINUS**.

#### **5. Przycisk ZASILANIA**

Za pomocą tego przycisku monitor można włączyć lub przełączyć do trybu czuwania.

#### **6. Wskaźnik zasilania**

Wskazuje stan działania monitora:

- świeci na zielono, gdy monitor jest włączony;
- świeci na czerwono, gdy monitor jest w trybie czuwania;
- miga na czerwono, gdy monitor przechodzi w tryb DPMS;
- nie świeci po wyłączeniu zasilania głównego monitora.

#### **7. Otwory montażowe płytki Smart Insert**

Lokalizacja wkładki Smart Insert (do zabudowy małego komputera PC) i śrub M4. (Maksymalne obciążenie: 2 kg).

#### **8. Otwory montażowe uchwytu kabla**

Przy użyciu tych otworów można zamontować uchwyt kabla.

#### **9. Uchwyt do przenoszenia**

Z uchwytów tych należy skorzystać podczas przenoszenia monitora.

### <span id="page-14-0"></span>**2.3. ZŁĄCZA WEJŚCIA/WYJŚCIA**

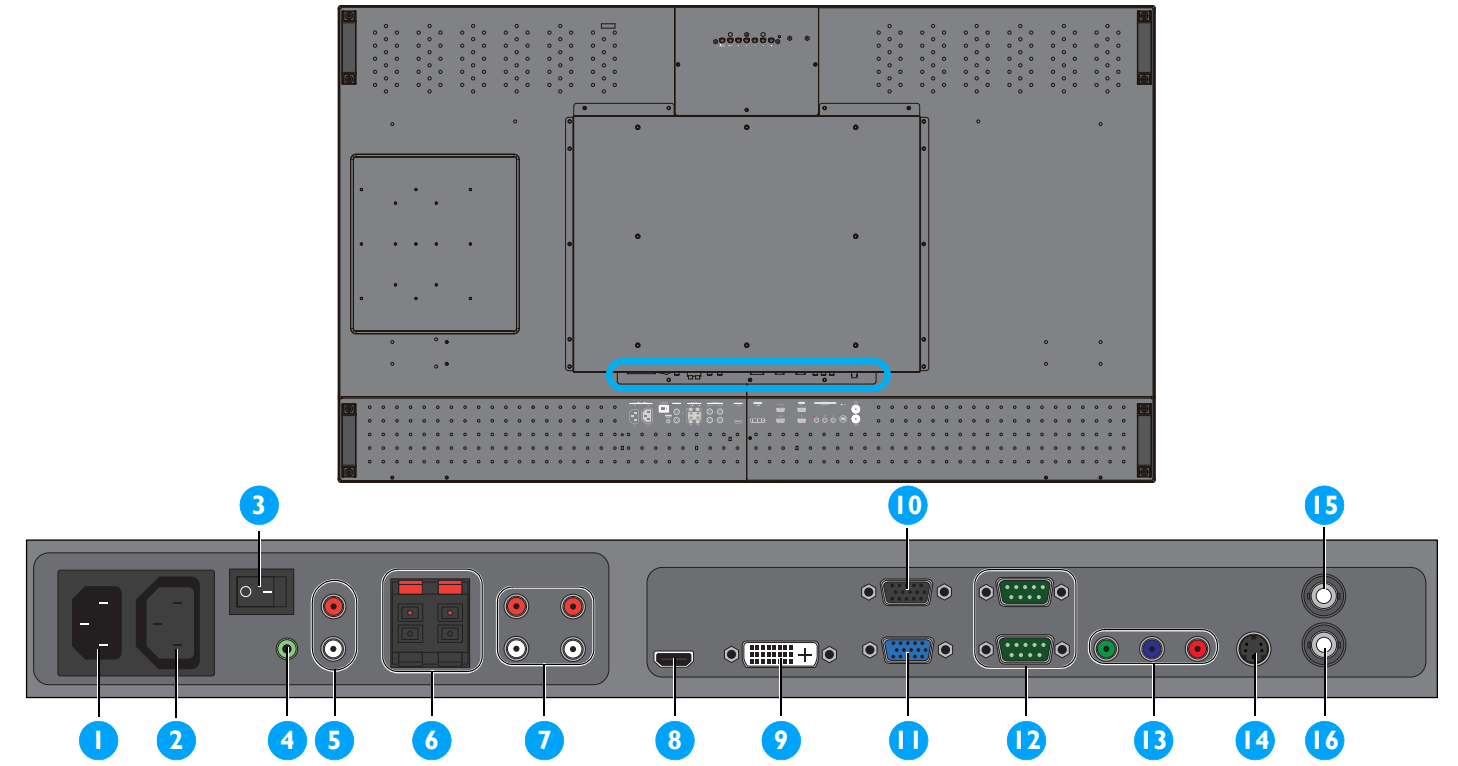

#### **1. AC IN (10 A)**

Podłączenie dostarczonego przewodu zasilającego do gniazdka ściennego.

#### **2. AC OUT (5,0 A)**

Podłączenie do gniazda AC IN innego monitora BDL6551V lub zewnętrznego urządzenia multimedialnego.

#### **3. Główny przełącznik zasilania**

Za pomocą tego przełącznika można włączyć/ wyłączyć zasilanie główne.

#### **4. AUDIO IN (AUDIO1)**

Podłączenie do wyjścia audio komputera.

#### **5. AUDIO OUT R/L**

Wyjście sygnału audio z gniazda **AUDIO IN** (**AUDIO1**/**AUDIO2**/**AUDIO3**) lub **HDMI**.

#### **6. SPEAKERS R/L**

Wyjście sygnału audio z gniazda **AUDIO IN** (**AUDIO1**/**AUDIO2**/**AUDIO3**) lub **HDMI** do głośników zewnętrznych.

#### **7. AUDIO IN (AUDIO2/AUDIO3)**

Podłączenie do wyjścia audio urządzenia AV.

#### **8. VIDEO IN (HDMI)**

Podłączenie do wyjścia HDMI urządzenia AV lub podłączenie do wyjścia DVI-D komputera PC. (Przy użyciu kabla DVI-HDMI).

#### **9. VIDEO IN (DVI-D)**

Podłączenie do wyjścia DVI-D komputera PC lub podłączenie do wyjścia HDMI urządzenia AV (przy użyciu kabla DVI-HDMI).

#### **10. VGA OUT**

Wyjście sygnału VGA z gniazda **VGA IN**.

#### **11. VGA IN**

Podłączenie do wyjścia VGA komputera.

#### **12. RS232C (OUT/IN)**

Wejście/wyjście połączenia sieciowego RS232C do korzystania z funkcji przelotki.

#### **13. VIDEO IN (COMPONENT)**

Komponentowe wejście wideo (YPbPr) do podłączania do komponentowego wyjścia urządzenia AV.

#### **14. VIDEO IN (S-VIDEO)**

Wejście S-Video do podłączania do wyjścia S-Video urządzenia AV.

#### **15. VIDEO OUT**

Podłączenie do wejścia wideo urządzenia AV lub innego monitora BDL6551V.

#### **16. VIDEO IN**

Podłączenie do wyjścia wideo urządzenia AV lub innego monitora BDL6551V.

### [POWRÓT DO SPISU TRE](#page-8-0)ŚCI

### <span id="page-15-0"></span>**2.4. PILOT ZDALNEGO STEROWANIA**

### <span id="page-15-1"></span>**2.4.1. FUNKCJE OGÓLNE**

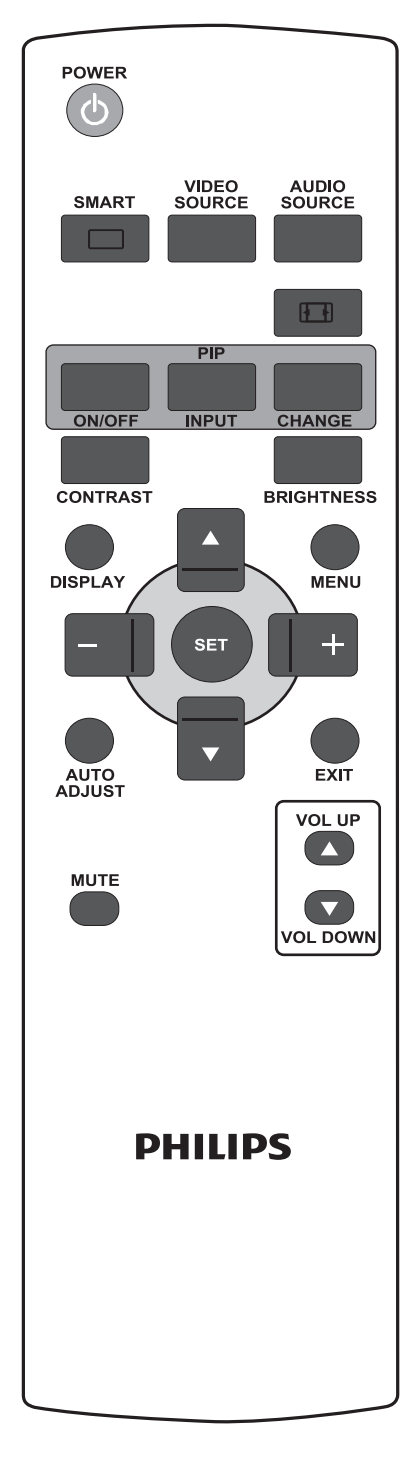

POWER

**Przycisk (d) POWER** 

Za pomocą tego przycisku można włączyć monitor z trybu czuwania. Ponowne naciśnięcie spowoduje jego wyłączenie do trybu czuwania.

**SMART Przycisk SMART** 

Wybór trybu obrazu inteligentnego spośród opcji:

- **WYSOKA JASN.**: do obrazów ruchomych, takich jak obrazy wideo;
- **STANDARD**: do obrazów (ustawienie fabryczne);
- **sRGB**: do obrazów tekstowych;
- **KINO**: do filmów;
- **NIESTANDARDOWE**: osobiste ustawienia obrazu. Tryb ten zostanie automatycznie wybrany po zmianie ustawień w menu **OBRAZ**.

**Przycisk RÓDŁO VIDEO**

Uaktywnianie menu wyboru źródła sygnału wideo. Kilkukrotne naciśnięcie umożliwia wybranie źródła wejściowego sygnału wideo spośród opcji: **HDMI**, **DVI-D**, **VGA**, **COMPONENT**, **S-VIDEO** i **WIDEO**.

# **Przycisk RÓDŁO AUDIO**

Uaktywnianie menu wyboru źródła sygnału audio. Kilkukrotne naciśnięcie umożliwia wybranie źródła wejściowego sygnału audio spośród opcji: **HDMI**, **AUDIO 1**, **AUDIO 2** i **AUDIO 3**.

### **Przycisk formatu obrazu**

Przełączanie współczynnika kształtu obrazu między opcjami: **PEŁNY**, **NORMALNY**, **DYNAMIKA**, **NIESTANDARDOWE**, **REALNY** i **21:9**. **Przyciski OBRAZ W OBRAZIE (PIP) (tryb obrazu w obrazie)**

- Przycisk **ON/OFF**: włączanie/wyłączanie trybu PIP.
- Przycisk **WEJŚCIE**: wybór sygnału wejściowego dla obrazu podrzędnego.
- Przycisk **CHANGE**: zamiana między obrazem głównym a podrzędnym. *Uwaga! Tryb "PIP" nie działa po ustawieniu dla rozmiaru ekranu opcji "NIESTANDARDOWE", "DYNAMIKA", "REALNY" lub "21:9".*

## **Przycisk KONTRAST**

Za pomocą tego przycisku można wyświetlić menu OSD **KONTRAST**, a następnie przy użyciu przycisku **PLUS** lub **MINUS** dostosować wartość.

# **Przycisk JASNOŚĆ**

Za pomocą tego przycisku można wyświetlić menu OSD **JASNOŚĆ**, a następnie przy użyciu przycisku **PLUS** lub **MINUS** dostosować wartość.

### [POWRÓT DO SPISU TRE](#page-8-0)ŚCI

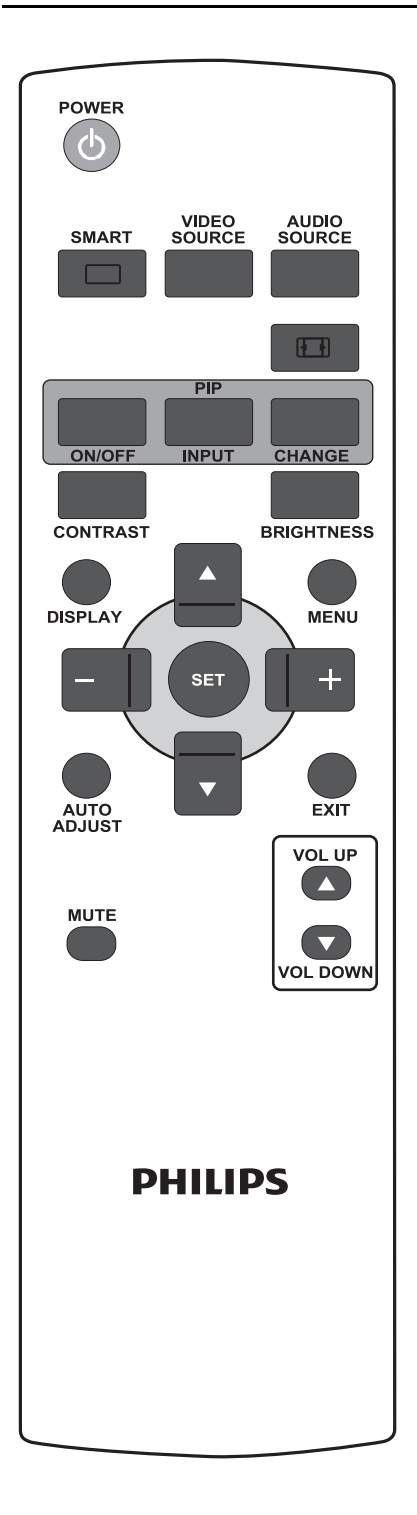

# **Przycisk DISPLAY**

Włączanie/wyłączanie informacji o ustawieniach wyświetlanych w górnym prawym rogu ekranu.

## **Przycisk MENU**

Włączanie/wyłączanie menu OSD.

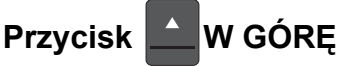

- Przesuwanie zaznaczenia do góry w celu dostosowania wybranej pozycji po włączeniu menu OSD.
- Przesuwanie do góry obrazu podrzędnego w trybie "PIP".

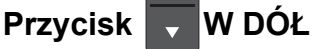

- Przesuwanie zaznaczenia w dół w celu dostosowania wybranej pozycji po włączeniu menu OSD.
- Przesuwanie w dół obrazu podrzędnego w trybie "PIP".

### **Przycisk PLUS**

- Zwiększanie wartości ustawienia w menu OSD.
- Przesuwanie w prawo obrazu podrzędnego w trybie "PIP".

### **Przycisk | MINUS**

- Zmniejszanie wartości ustawienia w menu OSD.
- Przesuwanie w lewo obrazu podrzędnego w trybie "PIP".

### **Przycisk USTAW**

Do uaktywniania zmienionych ustawień w menu OSD.

### **Przycisk MAUTODOSTROJENIE**

Uwaga! Tylko dla sygnału wejściowego VGA. Wykonywanie funkcji **AUTODOSTROJENIE**.

### **Przycisk EXIT**

Powrót do poprzedniego menu OSD.

### **Przycisk WYCISZENIE**

Włączanie/wyłączanie funkcji wyciszenia.

## **Przycisk WOL UP**

Zwiększanie poziomu głośności.

### **Przycisk WOL DOWN**

Zmniejszanie poziomu głośności.

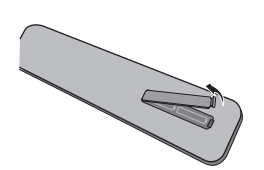

#### <span id="page-17-0"></span>**2.4.2. WKŁADANIE BATERII DO PILOTA ZDALNEGO STEROWANIA**

- 1. Zdejmij pokrywę z tyłu pilota zdalnego sterowania.
- 2. Włóż dwie baterie typu AAA 1,5 V, zwracając uwagę na prawidłowe ułożenie biegunów "+" i "-" baterii.
	- 3. Ponownie załóż pokrywę.

*Uwaga! Nie należy łączyć baterii różnego rodzaju, np. alkalicznych z manganowymi.*

#### <span id="page-17-1"></span>**2.4.3. ZAKRES DZIAŁANIA PILOTA ZDALNEGO STEROWANIA**

Podczas naciskania przycisku należy skierować czubek pilota zdalnego sterowania w kierunku czujnika zdalnego sterowania na monitorze. Pilota zdalnego sterowania należy używać w odległości około 5 m/16 stóp od czujnika zdalnego sterowania na monitorze oraz w zakresie kąta 45 stopni w pionie i w poziomie.

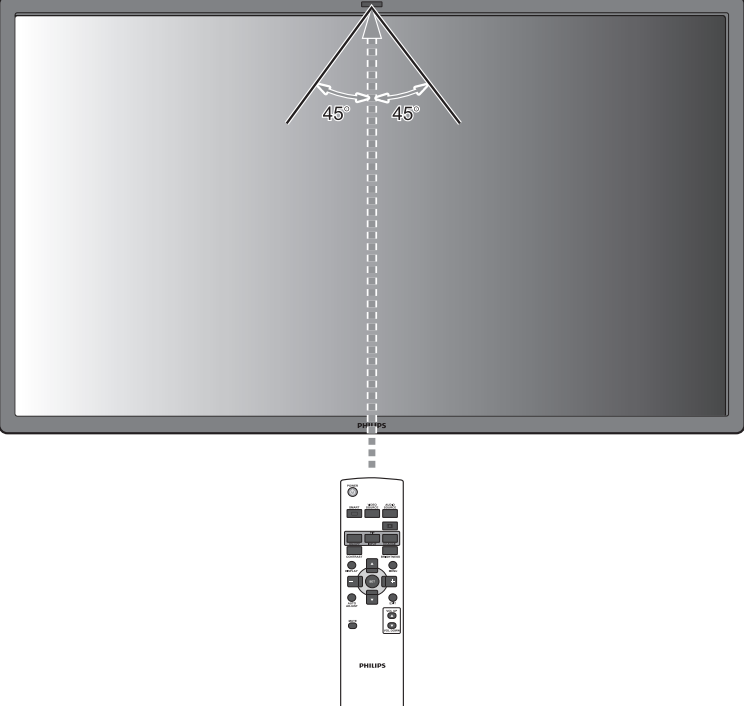

*Uwaga! Pilot zdalnego sterowania może nie działać prawidłowo, jeśli na czujnik zdalnego sterowania na monitorze pada bezpośrednie światło słoneczne lub inne silne oświetlenie albo w przypadku występowania przeszkody na drodze transmisji sygnału.*

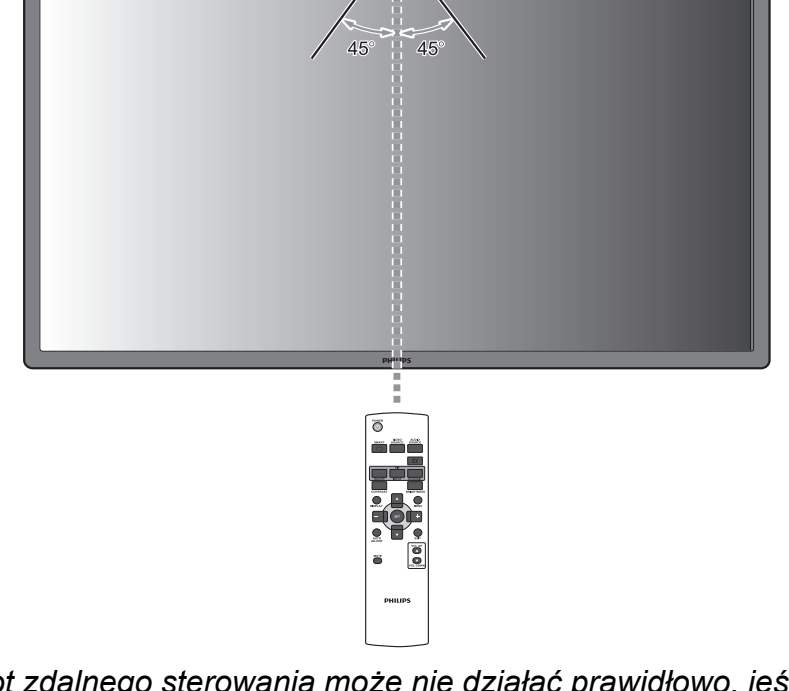

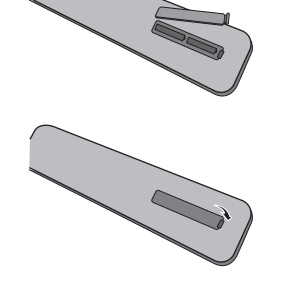

### <span id="page-18-0"></span>**3. PODŁĄCZANIE DO URZĄDZEŃ ZEWNĘTRZNYCH**

### <span id="page-18-1"></span>**3.1. KORZYSTANIE Z UCHWYTU KABLA**

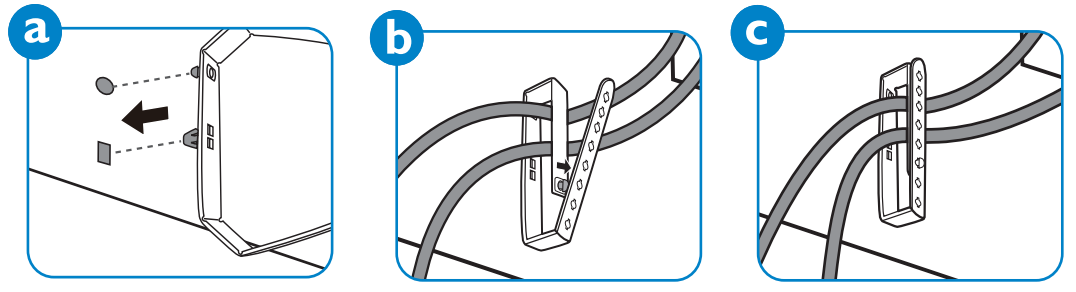

### <span id="page-18-2"></span>**3.2. KORZYSTANIE Z POKRYWY PRZEŁĄCZNIKA**

Użycie pokrywy przełącznika zapobiega przypadkowemu włączeniu lub wyłączeniu monitora.

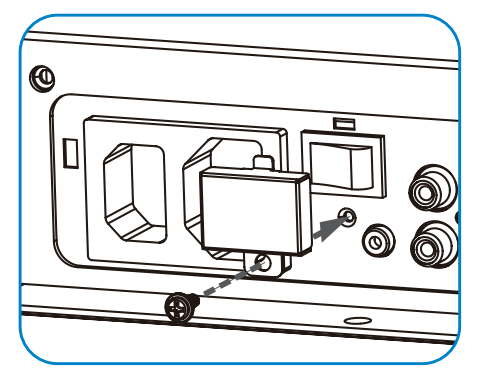

### <span id="page-18-3"></span>**3.3. PODŁĄCZANIE URZĄDZEŃ ZEWNĘTRZNYCH (ODTWARZACZ DVD/VCD/MAGNETOWID)**

### <span id="page-18-4"></span>**3.3.1. KORZYSTANIE Z KOMPONENTOWEGO WEJŚCIA WIDEO**

- 1. Połącz zielone gniazdo typu jack (oznaczone jako "Y") urządzenia z zielonym gniazdem typu jack "Y" monitora.
- 2. Połącz niebieskie gniazdo typu jack (oznaczone jako "Pb") urządzenia z niebieskim gniazdem typu jack "Pb" monitora.
- 3. Połącz czerwone gniazdo typu jack (oznaczone jako "Pr") urządzenia z czerwonym gniazdem typu jack "Pr" monitora.
- 4. Połącz czerwone (R) i białe (L) gniazdo audio typu jack urządzenia z gniazdami typu jack AUDIO IN (AUDIO2 lub AUDIO3) monitora.

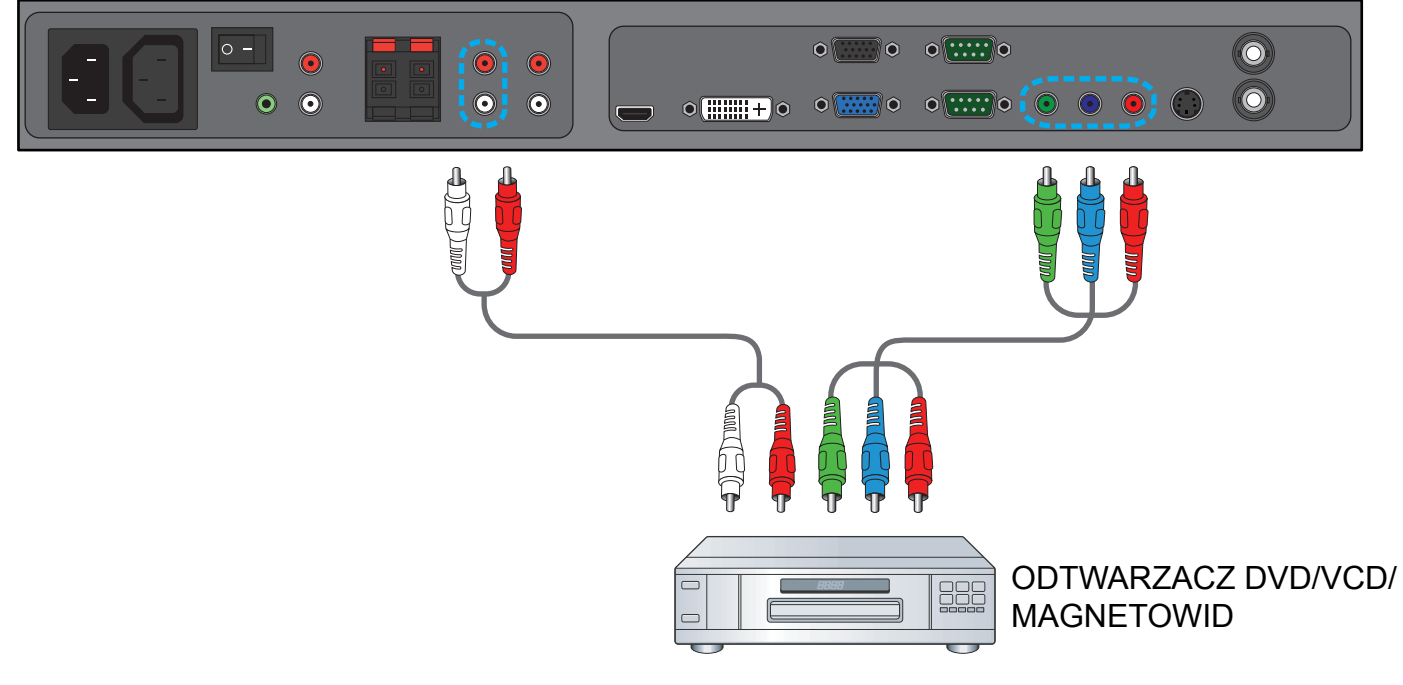

### [POWRÓT DO SPISU TRE](#page-8-0)ŚCI

### <span id="page-19-0"></span>**3.3.2. KORZYSTANIE Z WEJŚCIA S-VIDEO**

- 1. Połącz złącze S-Video urządzenia zewnętrznego z wejściem S-VIDEO monitora.
- 2. Połącz czerwone (R) i białe (L) gniazdo audio typu jack urządzenia z gniazdami typu jack AUDIO IN (AUDIO2 lub AUDIO3) monitora.

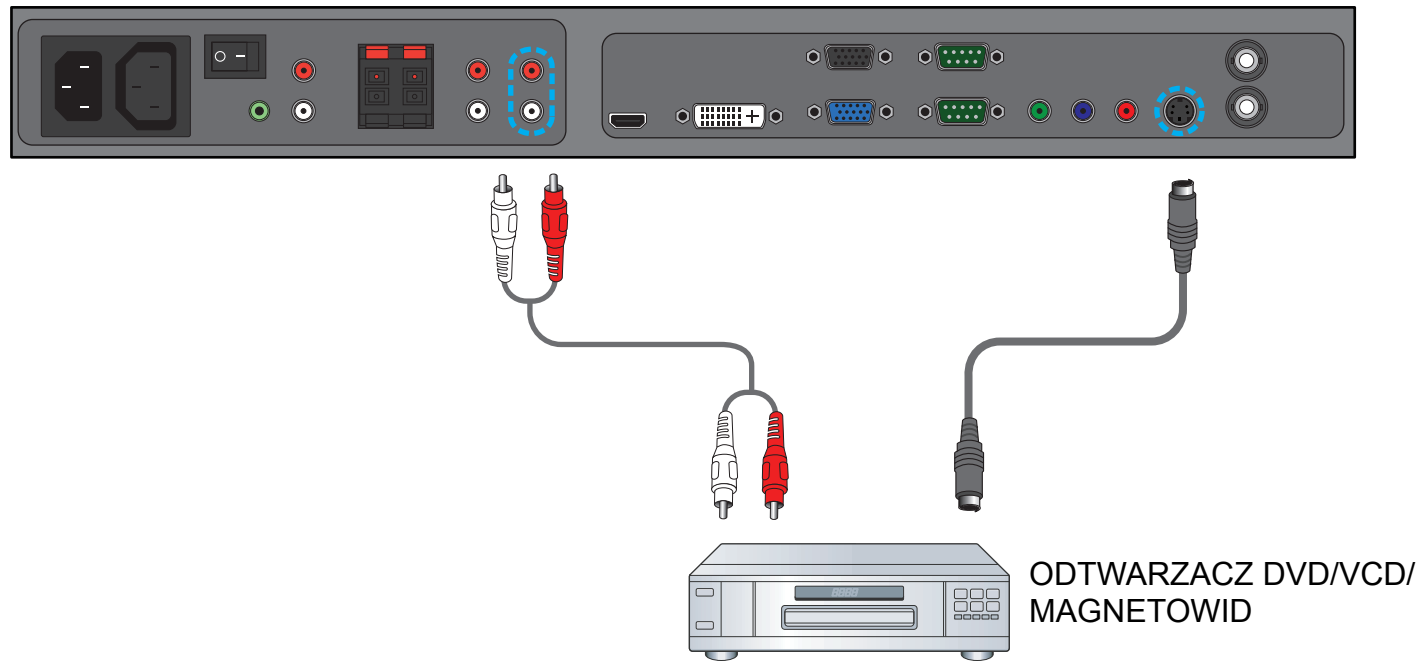

### <span id="page-19-1"></span>**3.3.3. KORZYSTANIE Z WEJŚCIA WIDEO**

- 1. Połącz złącze wideo urządzenia zewnętrznego z wejściem VIDEO IN monitora. W razie potrzeby użyj dołączonej przejściówki BNC-RCA.
- 2. Połącz czerwone (R) i białe (L) gniazdo audio typu jack urządzenia z gniazdami typu jack AUDIO IN (AUDIO2 lub AUDIO3) monitora.

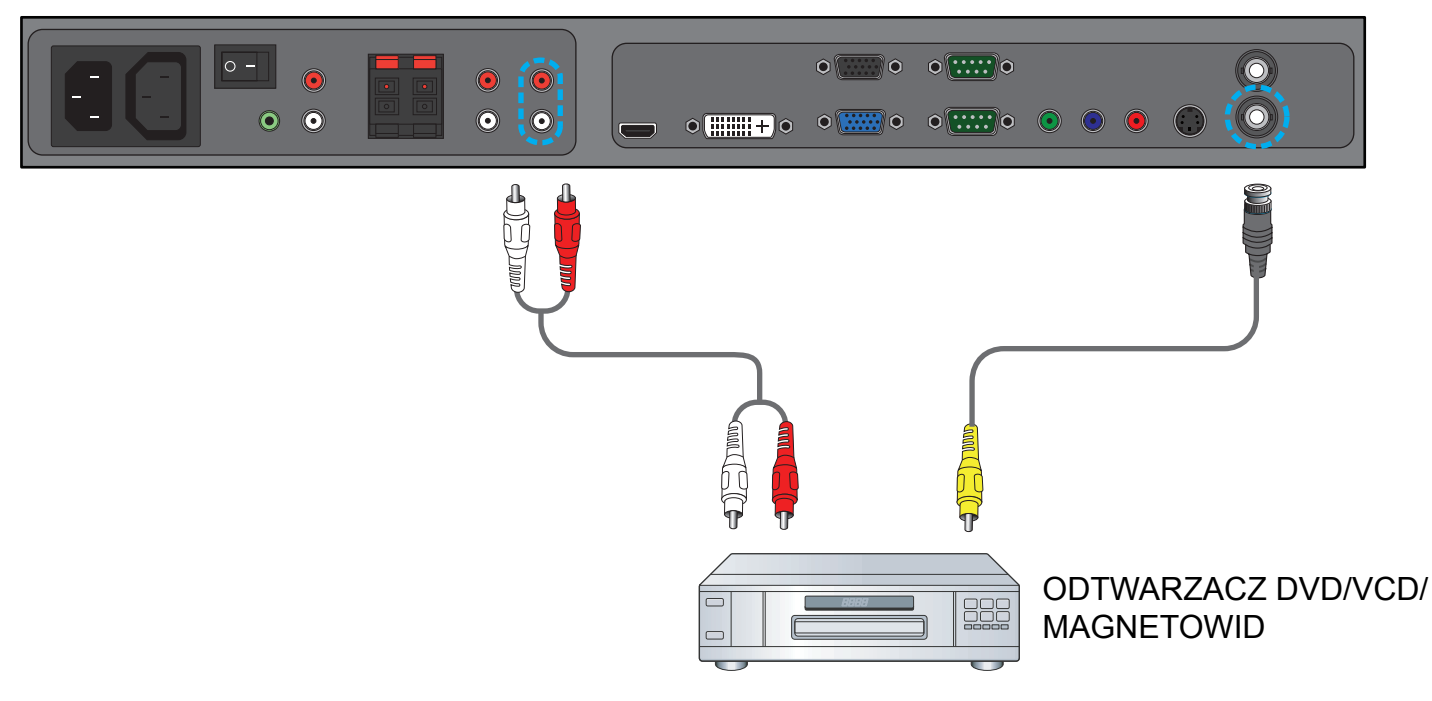

### <span id="page-20-0"></span>**3.3.4. KORZYSTANIE Z WEJŚCIA HDMI**

Połącz złącze HDMI urządzenia zewnętrznego z wejściem HDMI monitora.

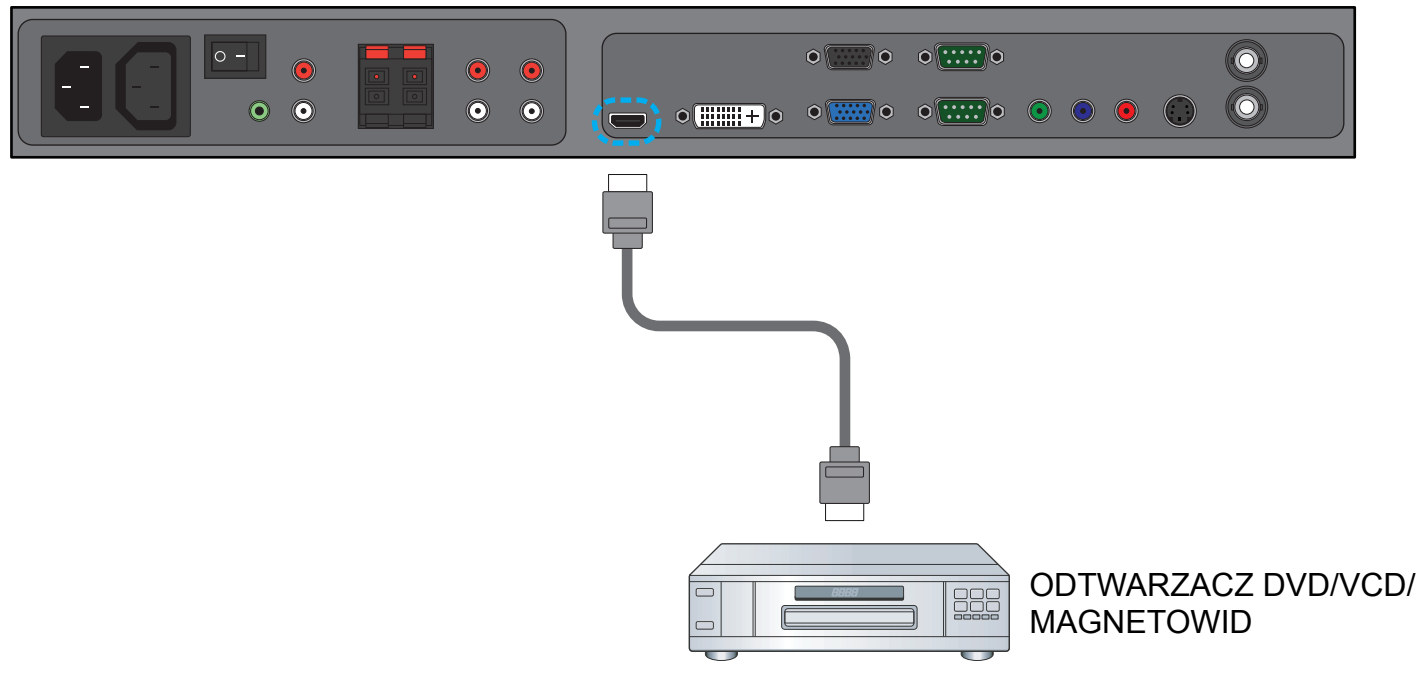

#### <span id="page-20-1"></span>**3.4. PODŁĄCZANIE KOMPUTERA PC**

#### <span id="page-20-2"></span>**3.4.1. KORZYSTANIE Z WEJŚCIA VGA**

- 1. Połącz 15-pinowe złącze VGA komputera PC ze złączem VGA IN monitora.
- 2. Podłącz kabel audio do wejścia AUDIO IN (AUDIO1) monitora.

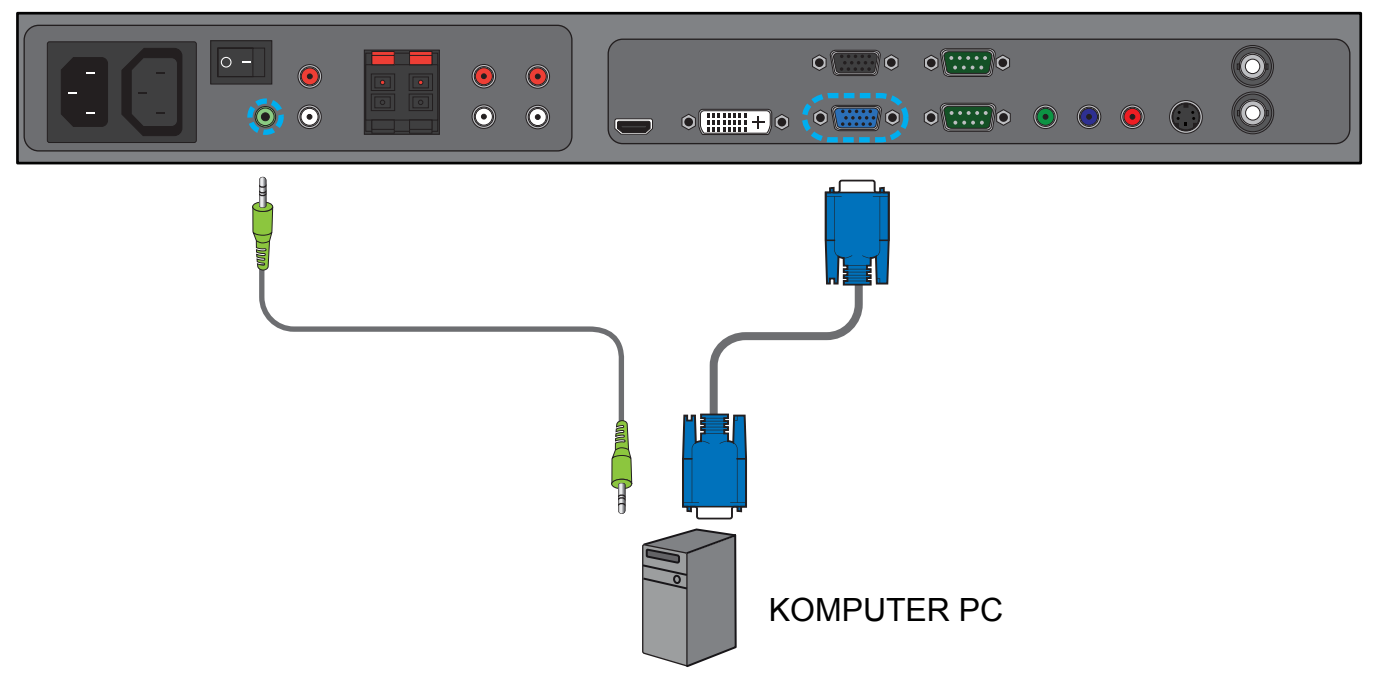

### <span id="page-21-0"></span>**3.4.2. KORZYSTANIE Z WEJŚCIA DVI**

- 1. Połącz złącze DVI-D komputera PC ze złączem DVI-D monitora.
- 2. Podłącz kabel audio do wejścia AUDIO IN (AUDIO1) monitora.

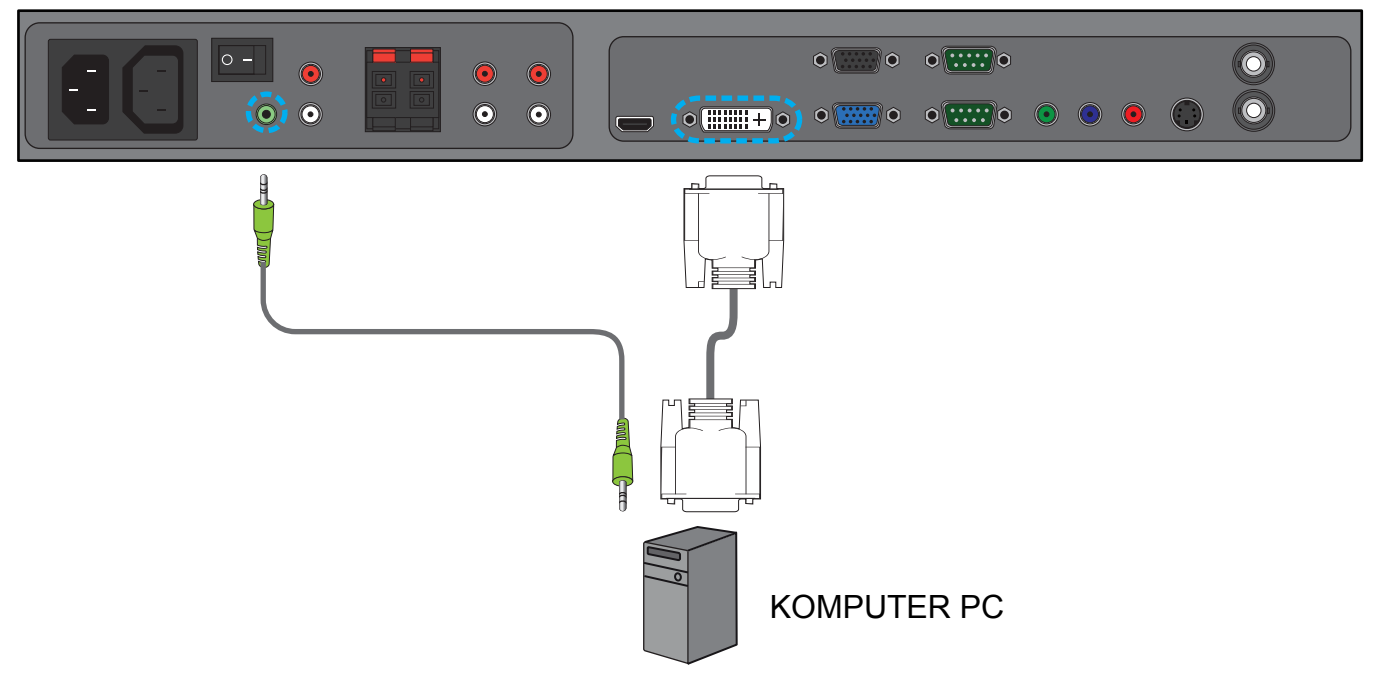

#### <span id="page-21-1"></span>**3.4.3. KORZYSTANIE Z WEJŚCIA HDMI**

- 1. Połącz złącze DVI-D komputera PC ze złączem HDMI monitora przy użyciu kabla DVI-HDMI.
- 2. Podłącz kabel audio do wejścia AUDIO IN (AUDIO1) monitora.

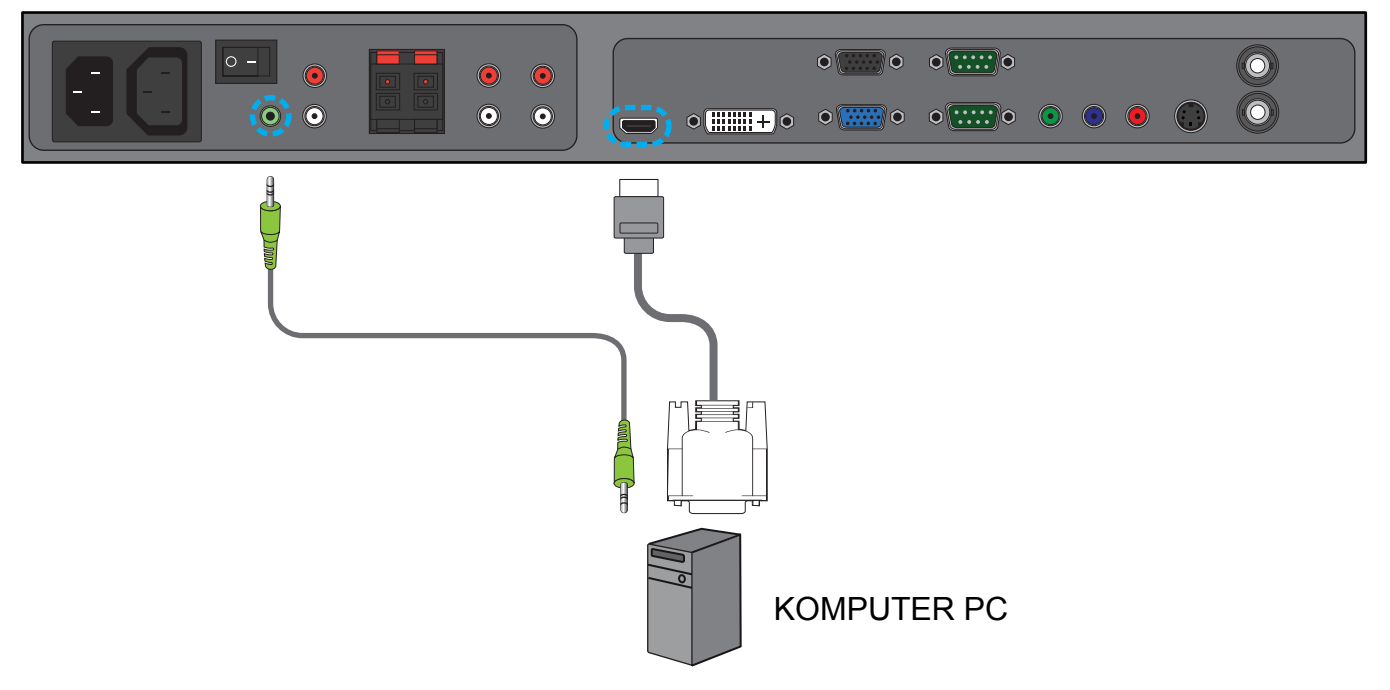

### <span id="page-22-0"></span>**3.5. PODŁĄCZANIE ZEWNĘTRZNEGO** ź**RÓDŁA D**ź**WIĘKU**

### <span id="page-22-1"></span>**3.5.1. PODŁĄCZANIE GŁOŚNIKÓW ZEWNĘTRZNYCH**

1. Podłącz przewody głośników do wyjścia głośników zewnętrznych (SPEAKERS) monitora.

2. Włącz monitor.

*Uwaga! Przed podłączeniem przewodów głośników do monitora należy najpierw wyłączyć monitor.*

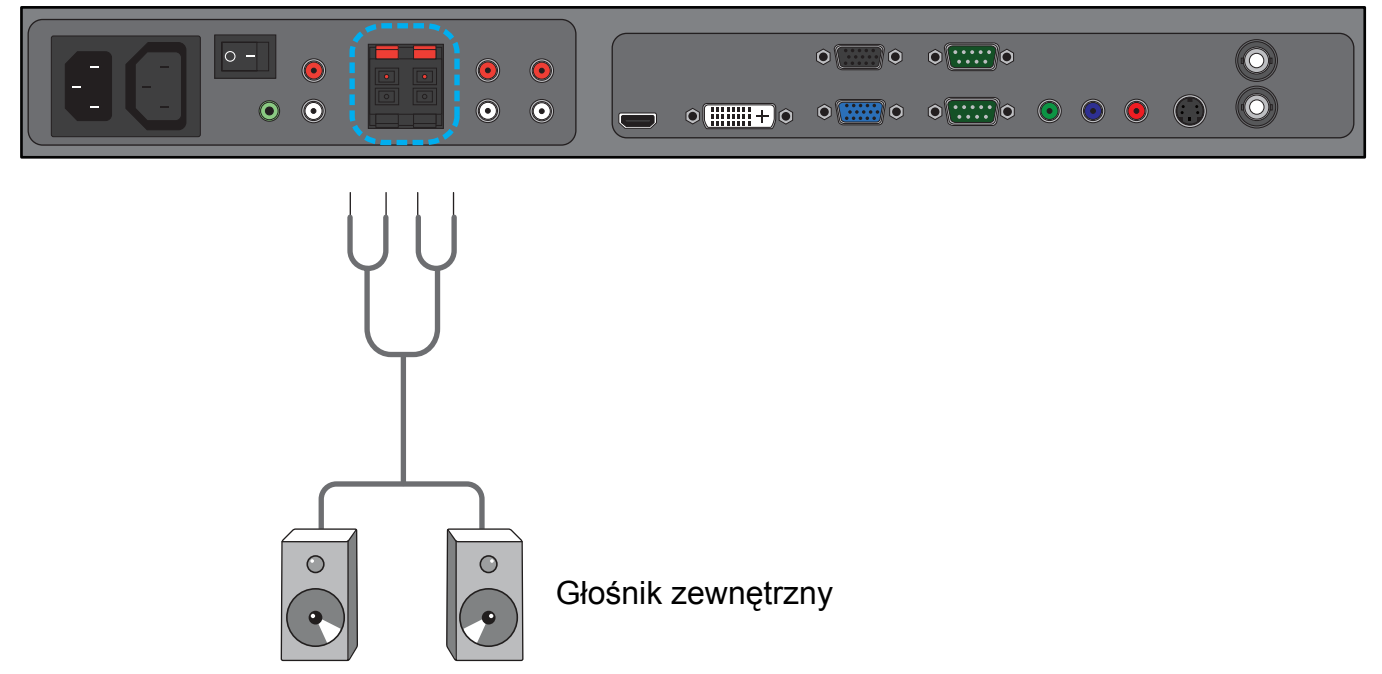

### <span id="page-22-2"></span>**3.5.2. PODŁĄCZANIE ZEWNĘTRZNEGO URZĄDZENIA AUDIO**

Połącz czerwone (R) i białe (L) gniazdo audio typu jack zewnętrznego urządzenia audio z gniazdami typu jack AUDIO OUT R/L monitora.

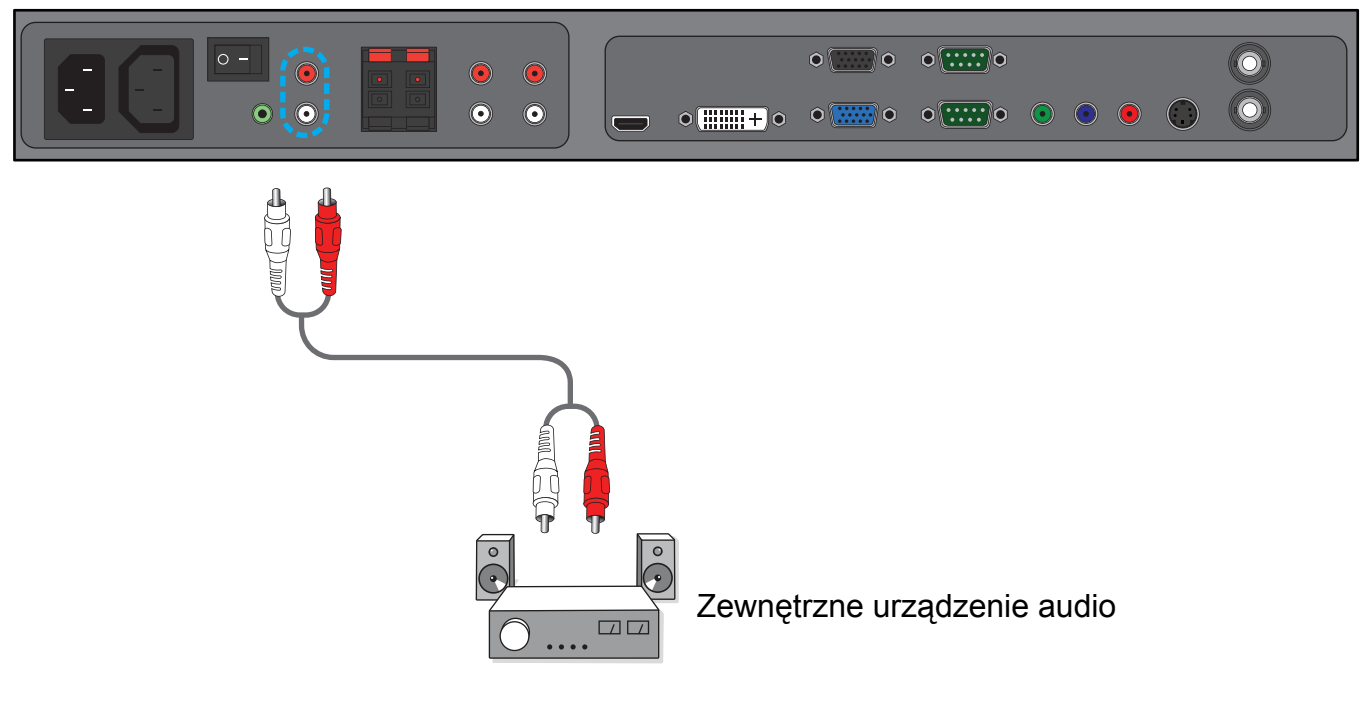

[POWRÓT DO SPISU TRE](#page-8-0)ŚCI

#### <span id="page-23-0"></span>**3.6. PODŁĄCZANIE KOLEJNEGO MONITORA BDL6551V**

Możliwe jest połączenie kilku monitorów BDL6551V w celu utworzenia konfiguracji łańcuchowej do zastosowań, takich jak telewizor na ścianie.

*Uwaga! Liczba monitorów, których można użyć do konfiguracji łańcuchowej, zależy od rozdzielczości używanego sygnału wejściowego.*

- Połącz złącze VGA OUT monitora ze złączem VGA IN innego monitora BDL6551V.
- Połącz złącze RS232C OUT monitora ze złączem RS232C IN innego monitora BDL6551V.
- Połącz złącze VIDEO OUT monitora ze złączem VIDEO IN innego monitora BDL6551V.
- Połącz złącze AC OUT monitora ze złączem AC IN innego monitora BDL6551V.

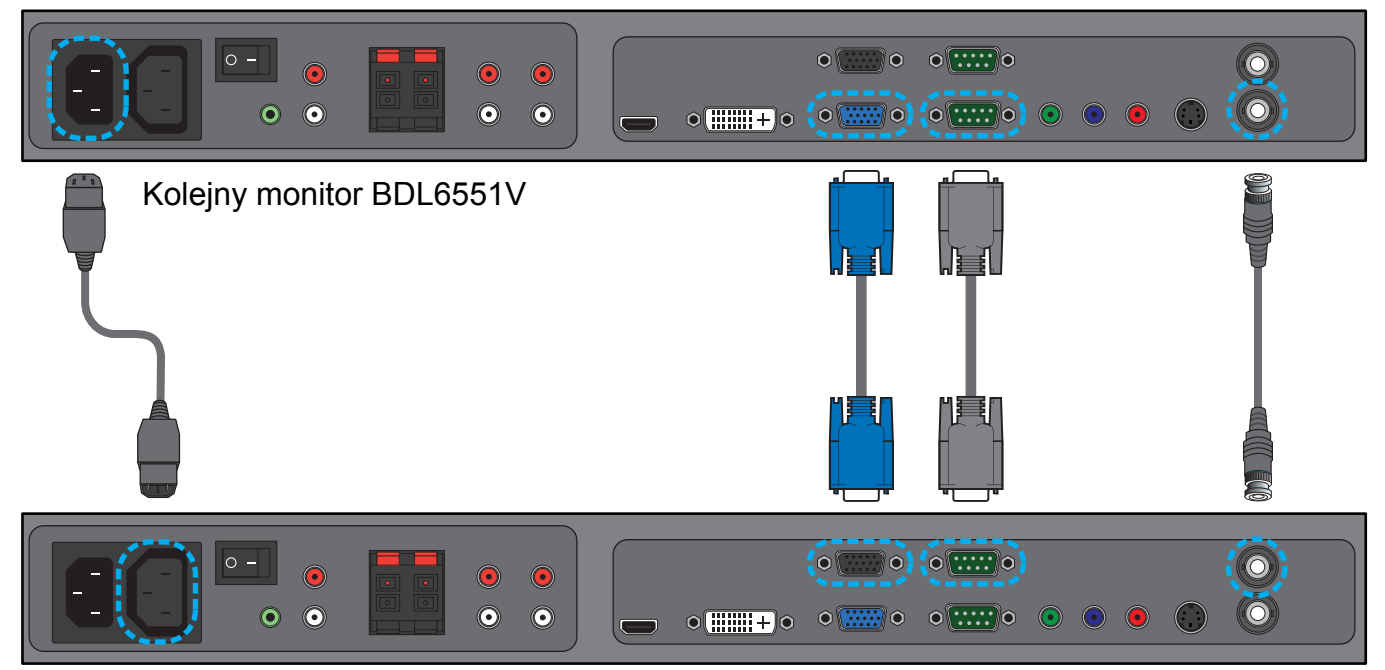

### <span id="page-24-0"></span>**4. MENU OSD**

Poniżej przedstawiono ogólną strukturę menu ekranowego (OSD). Można się do niej odnosić podczas regulacji ustawień monitora.

#### <span id="page-24-1"></span>**4.1. NAWIGACJA W MENU OSD**

#### <span id="page-24-2"></span>**4.1.1. NAWIGACJA W MENU OSD PRZY UŻYCIU PILOTA ZDALNEGO STEROWANIA**

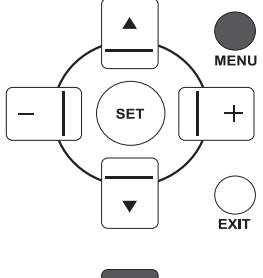

1. Naciśnij przycisk **MENU** na pilocie zdalnego sterowania, aby wyświetlić menu OSD.

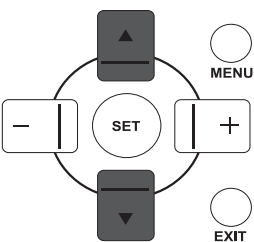

MENU

2. Naciśnij przycisk **W GÓRĘ**/**W DÓŁ**, aby wybrać pozycję do regulacji.

3. Naciśnij przycisk **PLUS**/**USTAW**, aby przejść do podmenu.

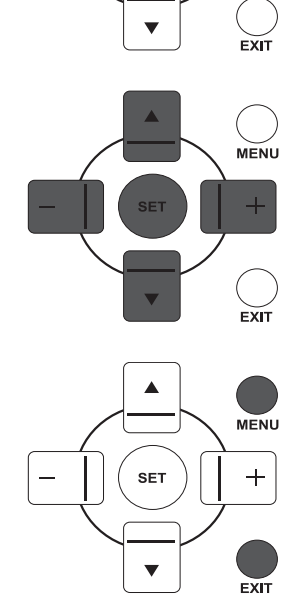

- 4. W podmenu naciśnij przycisk **W GÓRĘ**/**W DÓŁ** w celu przejścia między pozycjami lub naciśnij przycisk **PLUS**/**MINUS**, aby dostosować ustawienia. Jeśli dostępne jest podmenu, naciśnij przycisk **USTAW** , aby do niego przejść.
- 5. Naciśnij przycisk **EXIT** na pilocie zdalnego sterowania, aby wrócić do poprzedniego menu lub naciśnij przycisk **MENU**, aby wyjść z menu OSD.

#### <span id="page-25-0"></span>**4.1.2. NAWIGACJA W MENU OSD PRZY UŻYCIU PRZYCISKÓW STEROWANIA MONITORA**

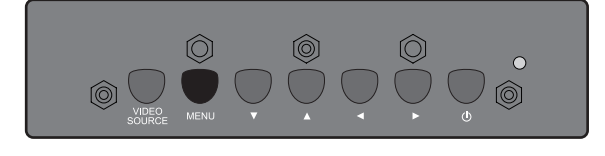

1. Naciśnij przycisk **MENU**, aby wyświetlić menu OSD.

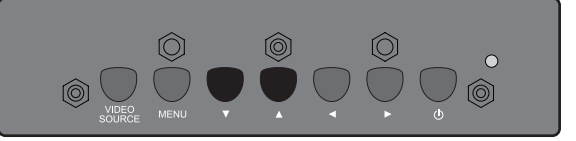

- 2. Naciśnij przycisk  $\blacktriangle/\blacktriangledown$ , aby wybrać pozycję do regulacji.
- $\begin{matrix} \circledcirc \\ \circledcirc \circ \circ \circ \end{matrix}$  $\bigcirc$  $\circ$  $\bigcap$
- 3. Naciśnij przycisk **VIDEO SOURCE**, aby przejść do podmenu.

$$
\begin{array}{c}\n\begin{array}{c}\n\bullet \\
\bullet \\
\bullet \\
\end{array}\n\end{array}
$$

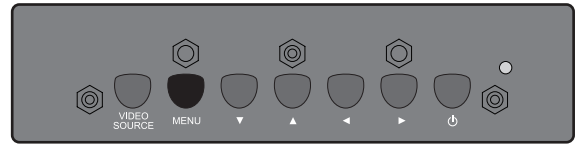

- 4. W podmenu naciśnij przycisk  $\rightarrow/\rightarrow$  w celu przejścia między pozycjami lub naciśnij przycisk </br/>/>, aby dostosować ustawienia. Jeśli dostępne jest podmenu, naciśnij przycisk **VIDEO SOURCE**, aby do niego przejść.
- 5. Naciśnij przycisk **MENU** na pilocie zdalnego sterowania, aby wrócić do poprzedniego menu lub naciśnij kilka razy przycisk **MENU**, aby wyjść z menu OSD.

#### <span id="page-26-0"></span>**4.2. OMÓWIENIE MENU OSD**

#### <span id="page-26-1"></span>**4.2.1. MENU OBRAZ**

#### **PHILIPS**

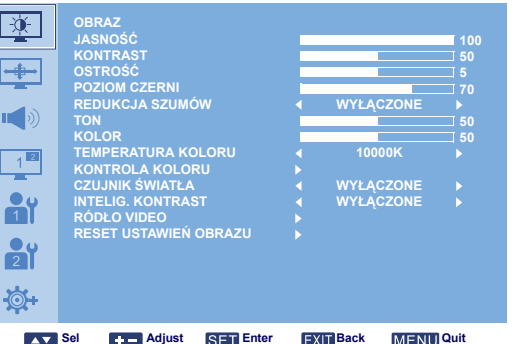

#### **JASNOŚĆ**

Regulacja jasności całego obrazu przez zmianę intensywności podświetlenia panelu LCD. Dostosuj za pomocą przycisku **PLUS**/**MINUS**.

#### **KONTRAST**

Regulacja umożliwiająca zwiększenie jakości obrazu. Czarne fragmenty obrazu stają się intensywniejsze w ciemności, a białe stają się jaśniejsze.

Dostosuj za pomocą przycisku **PLUS**/**MINUS**.

#### **OSTROŚĆ**

Regulacja umożliwiająca uwydatnienie szczegółów. Dostosuj za pomocą przycisku **PLUS**/**MINUS**.

#### **POZIOM CZERNI**

Regulacja umożliwiająca zmianę jasności obrazu. Dostosuj za pomocą przycisku **PLUS**/**MINUS**.

#### **REDUKCJA SZUMÓW**

*Uwaga! Tylko dla sygnałów wejściowych WIDEO, S-VIDEO, COMPONENT i HDMI z przeplotem.* Dostosuj, aby zniwelować zaszumienie obrazu, a tym samym zwiększyć liczbę szczegółów widocznych na obrazach. Możliwe jest wybranie odpowiedniego poziomu redukcji zakłóceń. Wybierz za pomocą przycisku **PLUS**/**MINUS**.

#### **TON**

*Uwaga! Tylko dla sygnałów wejściowych WIDEO, S-VIDEO, COMPONENT i HDMI.* Regulacja umożliwiająca zmianę odcienia kolorów obrazu.

Dostosuj za pomocą przycisku **PLUS**/**MINUS**. Naciśnij przycisk **PLUS**, a odcień skóry stanie się bardziej zielony. Naciśnij przycisk **MINUS**, a odcień skóry stanie się bardziej purpurowy.

#### **KOLOR**

*Uwaga! Tylko dla sygnałów wejściowych WIDEO, S-VIDEO, COMPONENT i HDMI.* Regulacja umożliwiająca zwiększenie lub zmniejszenie intensywności kolorów obrazu. Naciśnij przycisk **PLUS**, aby zwiększyć intensywność kolorów lub naciśnij przycisk **MINUS**, aby zmniejszyć intensywność kolorów.

### [POWRÓT DO SPISU TRE](#page-8-0)ŚCI

#### **TEMPERATURA KOLORU**

Umożliwia wybranie temperatury kolorów obrazu. Obraz staje się czerwonawy przy niższej temperaturze kolorów, a niebieskawy przy wyższej temperaturze kolorów. Wybierz za pomocą przycisku **PLUS**/**MINUS**.

#### **KONTROLA KOLORU**

*Uwaga! Funkcja ta jest dostępna tylko po wybraniu dla ustawienia TEMPERATURA KOLORU opcji UŻYTKOWNIK.*

Za pomocą tej funkcji można precyzyjnie dostosowywać odcienie kolorów obrazu przez niezależną zmianę ustawień R (czerwień), G (zieleń) i B (błękit).

Naciśnij przycisk **USTAW/PLUS**, aby wyświetlić podmenu. Naciśnij przycisk **W GÓRĘ**/**W DÓŁ**, aby wybrać ustawienie **R**, **G** lub **B**, a następnie naciśnij przycisk **PLUS**/**MINUS**, aby je dostosować.

#### **CZUJNIK ŚWIATŁA**

Umożliwia włączenie lub wyłączenie czujnika światła z otoczenia. Po włączeniu jasność obrazu będzie automatycznie dostosowywana do zmian oświetlenia w otoczeniu. Wybierz za pomocą przycisku **PLUS**/**MINUS**.

#### **INTELIG. KONTRAST**

Po włączeniu funkcja ta zwiększa kontrast obrazu podczas wyświetlania ciemnych scen. Wybierz za pomocą przycisku **PLUS**/**MINUS**.

#### **RÓDŁO VIDEO**

Umożliwia wybranie źródła wejściowego sygnału wideo.

Naciśnij przycisk **USTAW/PLUS**, aby wyświetlić podmenu, a następnie naciśnij przycisk **W GÓRĘ**/ **W DÓŁ** w celu przejścia między pozycjami

- **HDMI DVI-D**
- **VGA COMPONENT**
- **S-VIDEO WIDEO**

#### **RESET USTAWIEŃ OBRAZU**

Umożliwia zresetowanie wszystkich ustawień w menu **OBRAZ**.

Naciśnij przycisk **USTAW/PLUS**, aby wyświetlić podmenu, a następnie naciśnij przycisk **W GÓRĘ**/ **W DÓŁ**, aby dokonać wyboru. Wybierz opcję **TAK** i naciśnij przycisk **USTAW**, aby przywrócić wstępne wartości fabryczne ustawień. Naciśnij przycisk **EXIT**, aby anulować, a następnie wrócić do poprzedniego menu.

#### <span id="page-28-0"></span>**4.2.2. MENU EKRAN**

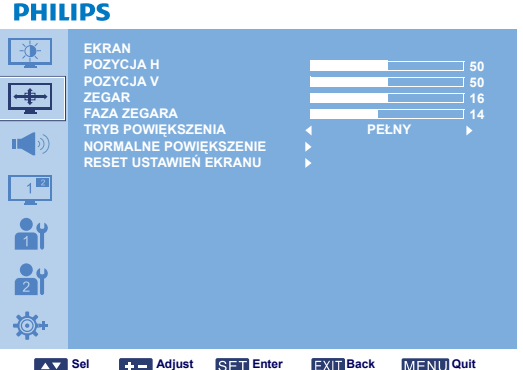

#### **POZYCJA H**

*Uwaga! Tylko dla sygnału wejściowego VGA.*

Regulacja położenia obrazu w poziomie.

Naciśnij przycisk **PLUS**, aby przesunąć obraz w prawo lub naciśnij przycisk **MINUS**, aby przesunąć obraz w lewo.

#### **POZYCJA V**

*Uwaga! Tylko dla sygnału wejściowego VGA.*

Regulacja położenia obrazu w pionie.

Naciśnij przycisk **PLUS**, aby przesunąć obraz do góry lub naciśnij przycisk **MINUS**, aby przesunąć obraz w dół.

#### **ZEGAR**

*Uwaga! Tylko dla sygnału wejściowego VGA.*

Regulacja szerokości obrazu.

Naciśnij przycisk **PLUS**, aby zwiększyć szerokość obrazu lub naciśnij przycisk **MINUS**, aby zmniejszyć szerokość obrazu.

#### **FAZA ZEGARA**

*Uwaga! Tylko dla sygnału wejściowego VGA.* Regulacja umożliwiająca poprawę ostrości, czystości i stabilności obrazu. Dostosuj za pomocą przycisku **PLUS**/**MINUS**.

#### **TRYB POWIĘKSZENIA**

Odbierane obrazy mogą być nadawane w formacie 16:9 (szeroki ekran) lub w formacie 4:3 (typowy ekran). W przypadku obrazów 16:9 na górze i dole ekranu występują czasem czarne pasy (format letterbox). Funkcja ta umożliwia zoptymalizowanie wyświetlania obrazu na ekranie. Dostępne są następujące tryby zoom:

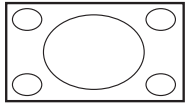

• **PEŁNY** — w trybie tym przywracane są prawidłowe proporcje obrazów nadawanych w formacie 16:9 dzięki wyświetlaniu na pełnym ekranie.

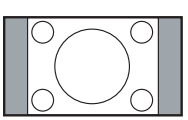

• **NORMALNY** — obraz przetwarzany jest na format 4:3, a po obu jego bokach wyświetlane są czarne pasy.

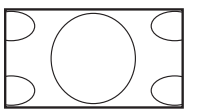

• **DYNAMIKA** — wypełnienie całego ekranu przez nieproporcjonalne rozciągnięcie obrazów w formacie 4:3.

- **NIESTANDARDOWE** tryb ten umożliwia zastosowanie niestandardowych ustawień zoom w podmenu **NORMALNE POWIĘKSZENIE**.
- **REALNY** w trybie tym obraz wyświetlany jest piksel po pikselu bez skalowania oryginalnych wymiarów obrazu.

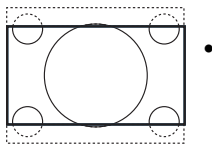

• **21:9** — obraz powiększany jest do formatu 16:9. Tryb ten jest zalecany w przypadku wyświetlania obrazów z czarnymi pasami na górze i dole ekranu (format letterbox).

#### **NORMALNE POWIĘKSZENIE**

*Uwaga! Pozycja ta jest dostępna tylko po wybraniu dla ustawienia TRYB POWIĘKSZENIA opcji NIESTANDARDOWE.*

Funkcja ta umożliwia dalsze dostosowanie ustawień zoom w celu wyregulowania wyświetlanego obrazu.

Naciśnij przycisk **USTAW/PLUS**, aby wyświetlić podmenu. Naciśnij przycisk **W GÓRĘ**/**W DÓŁ** w celu przejścia między poniższymi pozycjami, a następnie naciśnij przycisk **PLUS**/**MINUS**, aby je dostosować.

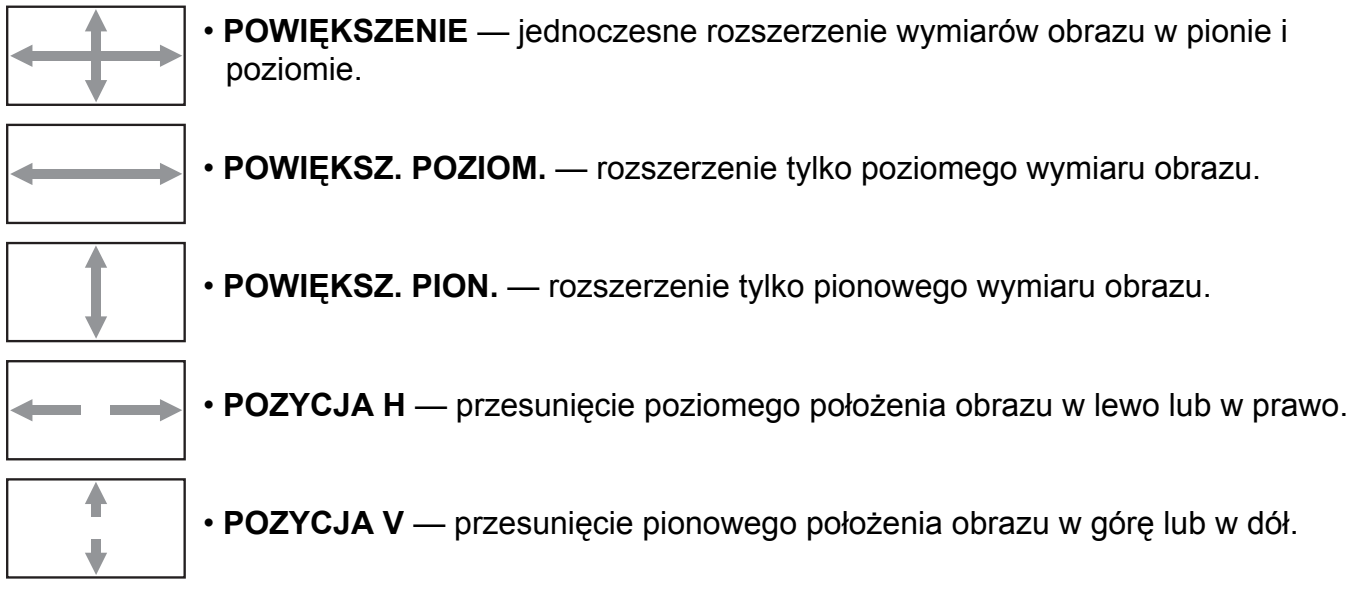

#### **RESET USTAWIEŃ EKRANU**

Umożliwia zresetowanie wszystkich ustawień w menu **EKRAN**.

Naciśnij przycisk **USTAW/PLUS**, aby wyświetlić podmenu, a następnie naciśnij przycisk **W GÓRĘ**/ **W DÓŁ**, aby dokonać wyboru. Wybierz opcję **TAK** i naciśnij przycisk **USTAW**, aby przywrócić wstępne wartości fabryczne ustawień. Naciśnij przycisk **EXIT**, aby anulować, a następnie wrócić do poprzedniego menu.

#### <span id="page-30-0"></span>**4.2.3. MENU DWIĘK**

#### **PHILIPS**

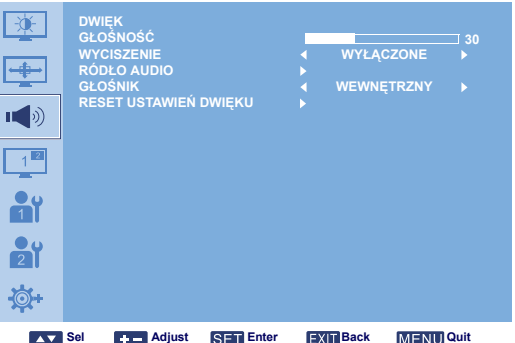

#### **GŁOŚNOŚĆ**

Regulacja umożliwiająca zwiększenie lub zmniejszenie poziomu głośności. Dostosuj za pomocą przycisku **PLUS**/**MINUS**.

#### **WYCISZENIE**

Włączanie/wyłączanie funkcji wyciszenia. Wybierz za pomocą przycisku **PLUS**/**MINUS**.

#### **RÓDŁO AUDIO**

Umożliwia wybranie źródła wejściowego sygnału audio zgodnie ze źródłem sygnału audio podłączonym do wejścia audio i gniazd HDMI monitora.

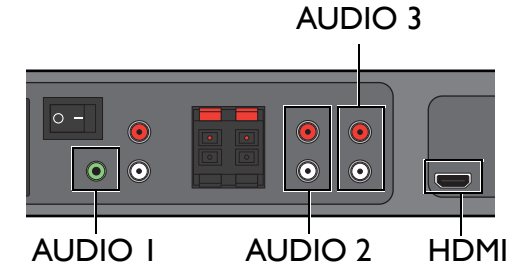

Naciśnij przycisk **USTAW/PLUS**, aby wyświetlić podmenu, a następnie naciśnij przycisk **W GÓRĘ**/ **W DÓŁ** w celu przejścia między pozycjami

- **AUDIO 1 AUDIO 2**
- **AUDIO 3 HDMI**

#### **GŁOŚNIK**

Umożliwia ustawienie odtwarzania dźwięku przy użyciu wbudowanego (wewnętrznego) głośnika monitora, głośników zewnętrznych lub zewnętrznych urządzeń audio (o ile są podłączone).

Naciśnij przycisk **PLUS**/**MINUS** w celu przejścia między pozycjami

- **WEWNĘTRZNY ZEWNĘTRZNY**
- **WYJ. LINIOWE**

#### **RESET USTAWIEŃ DWIĘKU**

Umożliwia zresetowanie wszystkich ustawień w menu **DWIĘK**.

Naciśnij przycisk **USTAW/PLUS**, aby wyświetlić podmenu, a następnie naciśnij przycisk **W GÓRĘ**/ **W DÓŁ**, aby dokonać wyboru. Wybierz opcję **TAK** i naciśnij przycisk **USTAW**, aby przywrócić wstępne wartości fabryczne ustawień. Naciśnij przycisk **EXIT**, aby anulować, a następnie wrócić do poprzedniego menu.

#### <span id="page-31-0"></span>**4.2.4. MENU OBRAZ W OBRAZIE (PIP)**

*Uwaga! Tylko dla sygnałów wejściowych COMPONENT, VGA, DVI-D i HDMI.*

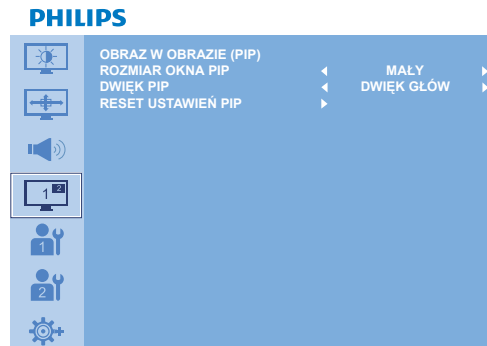

**Kay Sel 4: Adjust SET Enter EXIT Back MENU Quit** 

#### **ROZMIAR OKNA PIP**

Umożliwia wybranie rozmiaru obrazu podrzędnego w trybie PIP (obraz w obrazie). Naciśnij przycisk **PLUS**/**MINUS** w celu przejścia między pozycjami

- **DUźY ŚREDNI**
- **MAŁY**

#### **DWIĘK PIP**

Umożliwia wybranie źródła sygnału audio w trybie PIP (obraz w obrazie).

Naciśnij przycisk **PLUS**/**MINUS** w celu przejścia między pozycjami

- **DWIĘK GŁÓW** wybór dźwięku obrazu głównego.
- **OBRAZ W OBRAZIE (PIP)** wybór dźwięku obrazu podrzędnego.

#### **RESET USTAWIEŃ PIP**

Umożliwia zresetowanie wszystkich ustawień w menu **OBRAZ W OBRAZIE (PIP)**.

Naciśnij przycisk **USTAW/PLUS**, aby wyświetlić podmenu, a następnie naciśnij przycisk **W GÓRĘ**/ **W DÓŁ**, aby dokonać wyboru. Wybierz opcję **TAK** i naciśnij przycisk **USTAW**, aby przywrócić wstępne wartości fabryczne ustawień. Naciśnij przycisk **EXIT**, aby anulować, a następnie wrócić do poprzedniego menu.

*Uwagi!* 

*• Funkcja PIP jest dostępna tylko dla określonych kombinacji źródeł sygnałów, tak jak to zostało przedstawione w poniższej tabeli.*

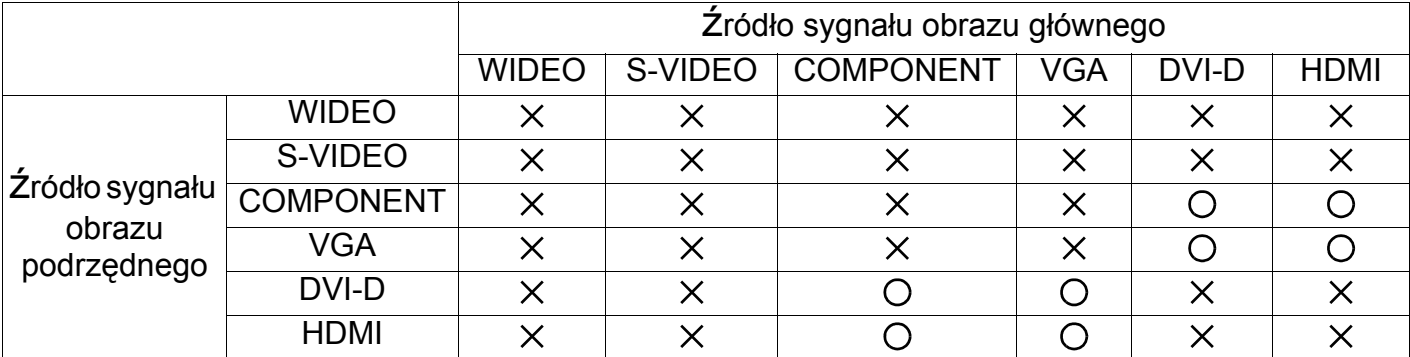

 *( : funkcja PIP dostępna, : funkcja PIP niedostępna)*

*• Dostępność funkcji PIP zależy także od rozdzielczości używanego sygnału wejściowego.*

#### <span id="page-32-0"></span>**4.2.5. MENU KONFIGURACJA 1**

#### **PHILIPS**

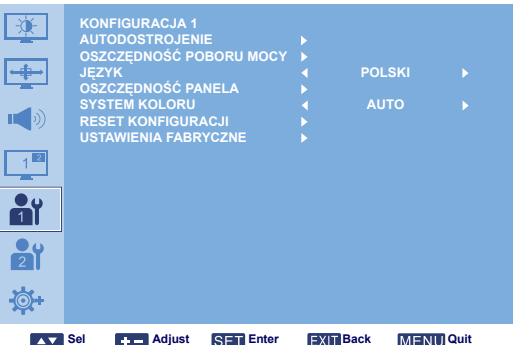

#### **AUTODOSTROJENIE**

*Uwaga! Tylko dla sygnału wejściowego VGA.*

Za pomocą tej funkcji można dokonać automatycznej optymalizacji wyświetlania obrazów z wejścia VGA.

Dostosuj za pomocą przycisku **USTAW**.

#### **OSZCZĘDNOŚĆ POBORU MOCY**

Umożliwia ustawienie automatycznej redukcji zasilania.

Naciśnij przycisk **USTAW/PLUS**, aby wyświetlić podmenu, a następnie naciśnij przycisk **W GÓRĘ**/ **W DÓŁ** w celu przejścia między pozycjami

- **RGB** wybierz **WŁĄCZONE**, aby monitor przechodził do trybu DPMS (Display Power Management Signaling [Zarządzanie zasilaniem wyświetlacza]), gdy trzy kolejne razy nie można wykryć sygnału z wejść HDMI, DVI-D i VGA. Wybierz za pomocą przycisku **PLUS**/**MINUS**.
- **WIDEO** wybierz opcję **WŁĄCZONE**, aby umożliwić przejście monitora w tryb oszczędzania energii, gdy żaden sygnał nie zostanie wykryty z wejść WIDEO, S-VIDEO i COMPONENT trzy razy z rzędu. Wybierz za pomocą przycisku **PLUS**/**MINUS**.

#### **JĘZYK**

Umożliwia wybranie języka menu OSD. Wybierz język za pomocą przycisku **PLUS**/**MINUS**.

#### **OSZCZĘDNOŚĆ PANELA**

Umożliwia włączenie funkcji oszczędzania panelu w celu zmniejszenia ryzyka wystąpienia zjawiska "poświaty obrazu". Naciśnij przycisk USTAW/PLUS, aby wyświetlić podmenu, a następnie naciśnij przycisk **W GÓRĘ**/**W DÓŁ** w celu przejścia między pozycjami

- **WENTYL. CHŁODZ.**  Ustaw tryb pracy wewnętrznego wentylatora chłodzącego monitora. Wybierz opcję **AUTO**, a wentylator chłodzący będzie uaktywniany dopiero po osiągnięciu przez monitor określonej temper-atury. Wybierz opcję **WŁĄCZONE**, a wentylator chłodzący będzie działał stale, gdy włączone będzie zasilanie monitora. Wybierz za pomocą przycisku **PLUS**/ **MINUS**.
- **JASNOŚĆ** wybór wartości **WŁĄCZONE** spowoduje zmniejszenie jasności obrazu do poziomu odpowiedniego względem światła otoczenia oraz dezaktywację opcji **JASNOŚĆ** w menu **OBRAZ**. Wybierz za pomocą przycisku **PLUS**/**MINUS**.
- **PIXEL SHIFT** wybierz przedział czasu dla monitora w celu nieznacznego rozszerzenia wymiarów obrazu i przesunięcia pozycji pikseli w czterech kierunkach (góra, dół, lewo i prawo). Pomaga to w zmniejszeniu problemów związanych z powidokami. Wybierz za pomocą przycisku **PLUS**/**MINUS** (**WYŁĄCZONE**–**900** sekund od aktualnej godziny).

#### **SYSTEM KOLORU**

Umożliwia wybranie systemu kolorów w zależności od wejściowego formatu wideo.

Naciśnij przycisk **PLUS**/**MINUS** w celu przejścia między pozycjami

- **AUTO PAL 4.43**
- **PAL 3.58 SECAM**
- **NTSC 4.43 NTSC 3.58**

#### **RESET KONFIGURACJI**

Umożliwia zresetowanie wszystkich ustawień w menu **KONFIGURACJA 1**.

Naciśnij przycisk **USTAW/PLUS**, aby wyświetlić podmenu, a następnie naciśnij przycisk **W GÓRĘ**/ **W DÓŁ**, aby dokonać wyboru. Wybierz opcję **TAK** i naciśnij przycisk **USTAW**, aby przywrócić wstępne wartości fabryczne ustawień. Naciśnij przycisk **EXIT**, aby anulować, a następnie wrócić do poprzedniego menu.

#### **USTAWIENIA FABRYCZNE**

Umożliwia zresetowanie wszystkich ustawień w menu **OBRAZ**, **EKRAN**, **DWIĘK**, **OBRAZ W OBRAZIE (PIP)**, **KONFIGURACJA 1**, **KONFIGURACJA 2** i **OPCJE ZAAWANSOWANE**. Naciśnij przycisk **USTAW/PLUS**, aby wyświetlić podmenu, a następnie naciśnij przycisk **W GÓRĘ**/**W DÓŁ**, aby dokonać wyboru. Wybierz opcję **TAK** i naciśnij przycisk **USTAW**, aby przywrócić wstępne wartości fabryczne ustawień. Naciśnij przycisk **EXIT**, aby anulować, a następnie wrócić do poprzedniego menu.

#### <span id="page-34-0"></span>**4.2.6. MENU KONFIGURACJA 2**

#### **PHILIPS**

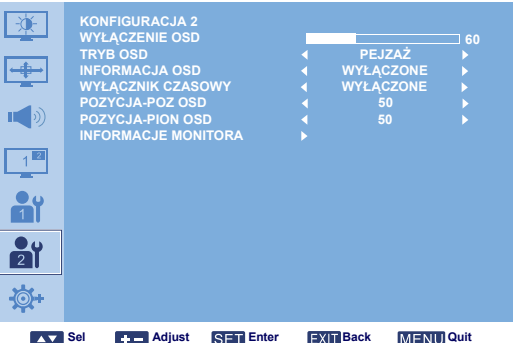

#### **WYŁĄCZENIE OSD**

Umożliwia ustawienie czasu wyświetlania menu OSD na ekranie (od **5** do **120** sekund). Dostosuj za pomocą przycisku **PLUS**/**MINUS**.

#### **TRYB OSD**

Umożliwia wybranie ustawienia menu OSD zgodnie z ustawieniem monitora. Naciśnij przycisk **PLUS**/**MINUS** w celu przejścia między pozycjami

**• PORTRET • PEJZAŻ**

#### **INFORMACJA OSD**

Umożliwia ustawienie czasu wyświetlania na ekranie menu OSD informacji. Menu OSD informacji jest wyświetlane po zmianie sygnału wejściowego, w przypadku braku sygnału.

Dostosuj za pomocą przycisku **PLUS**/**MINUS**. Menu OSD informacji nie będzie wyświetlane po wybraniu opcji **WYŁĄCZONE**. Jeśli wybrana zostanie opcja **0**, menu OSD informacji pozostanie na ekranie.

#### **WYŁĄCZNIK CZASOWY**

Umożliwia ustawienie wyłączenia monitora do trybu czuwania po upływie określonego czasu (**WYŁĄCZONE**–**24** godziny od aktualnej godziny).

Dostosuj za pomocą przycisku **PLUS**/**MINUS**.

*Uwaga! Po uaktywnieniu funkcji WYŁĄCZNIK CZASOWY ustawienia HARMONOGRAM zostaną wyłączone.*

#### **POZYCJA-POZ OSD**

Umożliwia regulację położenia menu OSD w poziomie. Dostosuj za pomocą przycisku **PLUS**/**MINUS**.

#### **POZYCJA-PION OSD**

Umożliwia regulację położenia menu OSD w pionie. Dostosuj za pomocą przycisku **PLUS**/**MINUS**.

#### **INFORMACJE MONITORA**

Umożliwia wyświetlenie informacji o monitorze, w tym nazwę modelu, numer seryjny, godziny pracy i wersję oprogramowania.

Naciśnij przycisk **USTAW**, aby wyświetlić informacje. Naciśnij przycisk **EXIT**, aby wrócić do poprzedniego menu.

### [POWRÓT DO SPISU TRE](#page-8-0)ŚCI

#### <span id="page-35-0"></span>**4.2.7. MENU OPCJE ZAAWANSOWANE**

#### **PHILIPS**

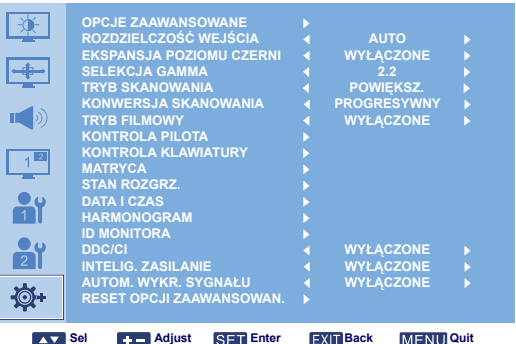

#### **ROZDZIELCZOŚĆ WEJŚCIA**

*Uwaga! Tylko dla sygnału wejściowego VGA.*

Umożliwia ustawienie rozdzielczości sygnału wejściowego VGA. Jest to wymagane tylko wtedy, gdy monitor nie wykrywa prawidłowej rozdzielczości sygnału wejściowego VGA.

Naciśnij przycisk **PLUS**/**MINUS** w celu przejścia między pozycjami

- **AUTO 1024x768 1280x768**
- **1360x768 1366x768**

#### **EKSPANSJA POZIOMU CZERNI**

*Uwaga! Tylko dla sygnałów wejściowych WIDEO, S-VIDEO, COMPONENT i HDMI (tryb wideo).* Ta funkcja zapewnia głębszą czerń, pozwalającą na uzyskanie wyższej jakości obrazu. Umożliwia wybranie odpowiedniego ustawienia rozszerzenia poziomu czerni w celu wyświetlenia większej liczby szczegółów w ciemnych obszarach obrazu.

Naciśnij przycisk **PLUS**/**MINUS** w celu przejścia między pozycjami

- **WYŁĄCZONE NISKA**
- **ŚREDNI WYSOKI**

#### **SELEKCJA GAMMA**

Gamma to element sterowania całkowitej jasności obrazu. Obrazy nieprawidłowo poprawione, będą za jasne lub za ciemne, dlatego właściwe sterowanie parametrem gamma ma ogromny wpływ na ogólną jakość obrazu. Umożliwia wybranie wartości gamma w celu dostosowania obrazu oraz zoptymalizowania jego jasności i kontrastu.

Naciśnij przycisk **PLUS**/**MINUS** w celu przejścia między pozycjami

**• 2.2 • 2.4**

**• NATYWNY**

#### **TRYB SKANOWANIA**

*Uwaga! Tylko dla sygnałów wejściowych WIDEO, S-VIDEO, COMPONENT i HDMI (tryb wideo).* Umożliwia zmianę obszaru wyświetlania obrazu.

Naciśnij przycisk **PLUS**/**MINUS** w celu przejścia między pozycjami

- **POWIĘKSZ.** wyświetlanie około 95% oryginalnego rozmiaru obrazu. Pozostałe fragmenty otaczające obraz zostaną wycięte.
- **POMNIEJSZ.** wyświetlanie obrazu w oryginalnym rozmiarze.

#### **KONWERSJA SKANOWANIA**

*Uwaga! Tylko dla sygnałów wejściowych WIDEO, S-VIDEO, COMPONENT i HDMI (tryb wideo).* Umożliwia włączenie lub wyłączenie funkcji konwersji IP (przeplot na progresywny). Naciśnij przycisk **PLUS**/**MINUS** w celu przejścia między pozycjami

### [POWRÓT DO SPISU TRE](#page-8-0)ŚCI

- **PROGRESYWNY** włączenie funkcji konwersji IP (zalecane). Po włączeniu wejściowy sygnał z przeplotem zostanie przekonwertowany na format progresywny w celu zapewnienia lepszej jakości wyświetlania.
- **PRZEPLOT** wyłączenie funkcji IP. Tryb ten jest odpowiedni do wyświetlania filmów, ale zwiększa on możliwość pogorszenia jakości obrazu.

#### **TRYB FILMOWY**

*Uwaga! Tylko dla sygnałów wejściowych WIDEO, S-VIDEO, COMPONENT i HDMI (tryb wideo).* Umożliwia włączenie lub wyłączenie funkcji konwersji klatek w trybie filmowym.

Naciśnij przycisk **PLUS**/**MINUS** w celu przejścia między pozycjami

- **AUTO** włączenie funkcji konwersji klatek w trybie filmowym dla filmów i ruchomych obrazów. Format sygnału wejściowego 24 klatki-na-sekundę (24 klatki/s) zostanie przekonwertowany przez monitor na format sygnału wideo DVD. Po włączeniu tej funkcji zaleca się ustawienie dla funkcji **KONWERSJA SKANOWANIA** opcji **PROGRESYWNY**.
- **WYŁĄCZONE** wyłączenie funkcji konwersji klatek w trybie filmowym. Tryb ten jest odpowiedni dla programów telewizyjnych i sygnałów z magnetowidu.

#### **KONTROLA PILOTA**

Umożliwia wybranie trybu działania pilota zdalnego sterowania po podłączeniu kilku monitorów BDL6551V przy użyciu połączenia RS232C.

Naciśnij przycisk **USTAW/PLUS**, aby wyświetlić podmenu, a następnie naciśnij przycisk **W GÓRĘ**/ **W DÓŁ** w celu przejścia między pozycjami

- **NORMALNY** wszystkie monitory mogą być normalnie obsługiwane za pomocą pilota zdalnego sterowania.
- **PIERWOTNY** określenie danego monitora jako monitora głównego dla pilota zdalnego sterowania. Tylko ten monitor może być obsługiwany za pomocą pilota zdalnego sterowania.
- **WTÓRNY** określenie danego monitora jako monitora drugorzędnego. Ten monitor nie może być obsługiwany za pomocą pilota zdalnego sterowania; będzie on odbierał sygnał sterujący z monitora głównego dzięki połączeniu RS232C.
- **BLOKADA** zablokowanie działania pilota zdalnego sterowania dla danego monitora. Aby odblokować, naciśnij i przytrzymaj przez 5 sekund przycisk **DISPLAY** na pilocie zdalnego sterowania.

#### **KONTROLA KLAWIATURY**

Umożliwia włączenie lub wyłączenie funkcji klawiatury (przycisków sterowania) na monitorze. Naciśnij przycisk **PLUS**/**MINUS** w celu przejścia między pozycjami

- **BLOKADA** wyłączenie klawiatury.
- **ODBLOK.** włączenie klawiatury.

#### **MATRYCA**

*Uwaga! Tylko dla sygnału wejściowego VGA.*

Za pomocą tej funkcji można utworzyć jeden duży ekran (obszar wyświetlania) składający się z maksymalnie 150 monitorów BDL6551V (10 monitorów w pionie i 15 monitorów w poziomie). Wymaga to podłączenia każdego monitora BDL6551V w konfiguracji łańcuchowej.

Przykład: Ekran 2 x 2 (4 monitorów) MONIT. W POZIOMIE = 2 MONIT. W PIONIE = 2

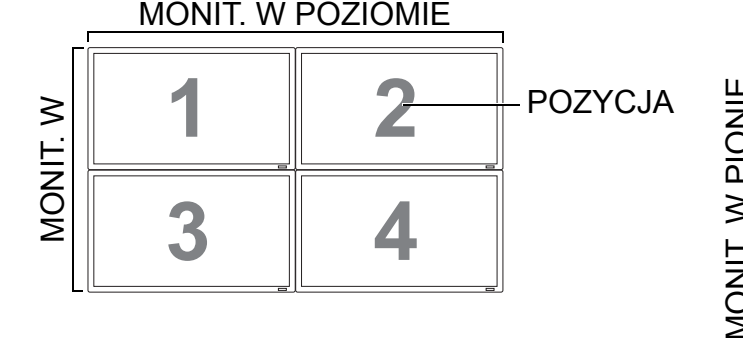

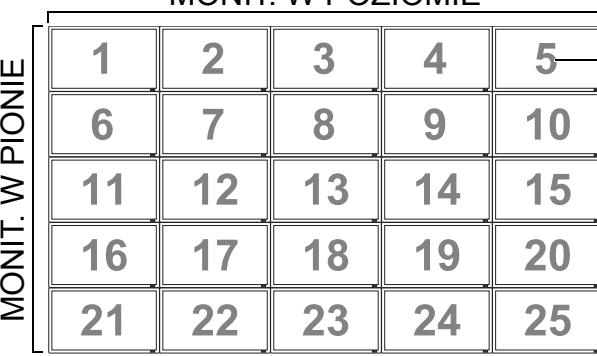

Ekran 5 x 5 (25 monitorów) MONIT. W POZIOMIE = 5 MONIT. W PIONIE = 5 MONIT. W POZIOMIE

POZYCJA

Ekran 15 x 10 (150 monitorów)

MONIT. W POZIOMIE = 15

MONIT. W PIONIE = 10

MONIT. W POZIOMIE

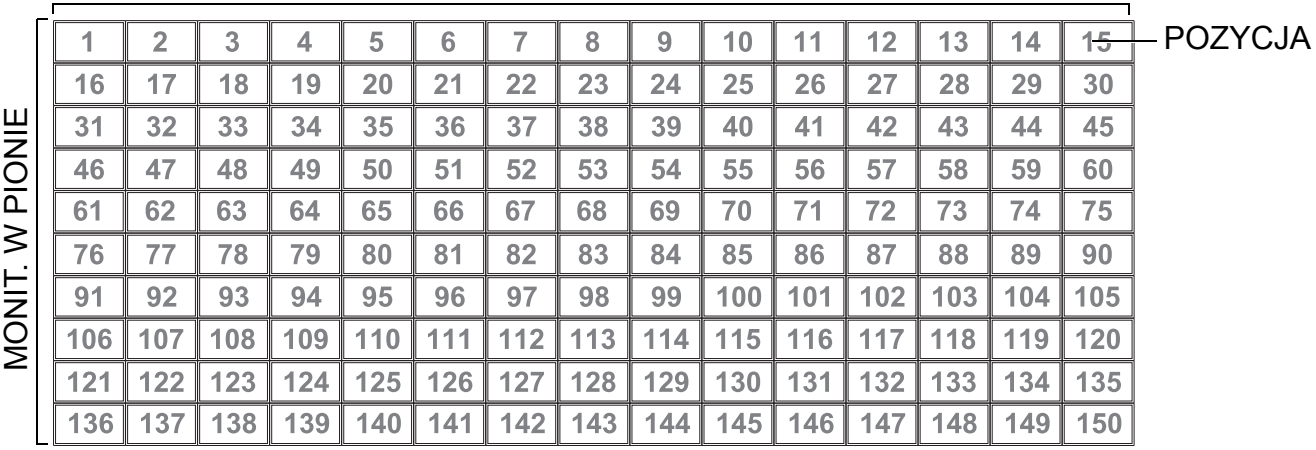

• **MONIT. W POZIOMIE** — wybór liczby monitorów w poziomie.

• **MONIT. W PIONIE** — wybór liczby monitorów w pionie.

• **POZYCJA** — wybór położenia danego monitora w strukturze ekranów.

• **KOMPENSACJA** — włączenie lub wyłączenie funkcji kompensacji krawędzi ramy. Po włączeniu obraz zostanie dostosowany w celu kompensacji szerokości krawędzi ramy monitorów, aby zapewnić dokładne wyświetlanie obrazu.

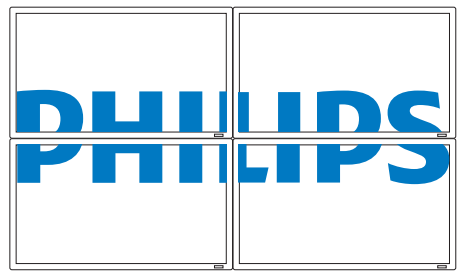

KOMPENSACJA - WYŁĄCZONE KOMPENSACJA - WŁĄCZONE

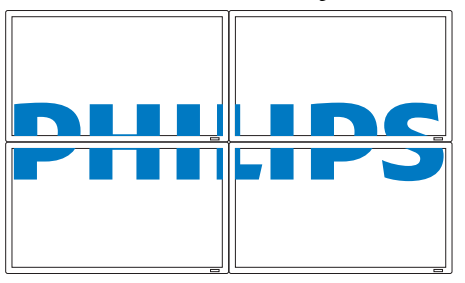

• **WŁĄCZENIE** — włączenie lub wyłączenie funkcji **MATRYCA**. Po włączeniu zastosowane zostaną zmiany w ustawieniach **MONIT. W POZIOMIE**, **MONIT. W PIONIE**, **POZYCJA** i **KOMPENSACJA**. *Uwaga! Funkcja OBRAZ W OBRAZIE (PIP) zostanie wyłączona po włączeniu funkcji MATRYCA i odwrotnie.*

### [POWRÓT DO SPISU TRE](#page-8-0)ŚCI

#### **STAN ROZGRZ.**

Funkcja ta umożliwia sprawdzenie w dowolnej chwili stanu nagrzania monitora. Dokładność wskazywanej temperatury wynosi ±5 stopni.

Naciśnij przycisk **USTAW**, aby wyświetlić stan nagrzania. Naciśnij przycisk **EXIT**, aby wrócić do poprzedniego menu.

#### **DATA I CZAS**

Umożliwia ustawienie bieżącej daty i godziny wewnętrznego zegara monitora.

Naciśnij przycisk **PLUS**, aby wyświetlić podmenu. Naciśnij przycisk **W GÓRĘ**/**W DÓŁ** w celu przejścia między ustawieniami **ROK**, **MIESIĄC**, **DZIEŃ**, **GODZINA**, **MINUTA** i **CZAS LETNI**, a następnie naciśnij przycisk **PLUS**/**MINUS**, aby je dostosować.

#### **HARMONOGRAM**

*Uwaga! Przed rozpoczęciem korzystania z tej funkcji należy ustawić bieżącą datę i godzinę za pomocą menu DATA I CZAS.*

Funkcja ta umożliwia zaprogramowanie maksymalnie siedmiu różnych przedziałów czasowych dla monitora. Możliwe jest ustawienie godziny włączenia i wyłączenia monitora, działania monitora w określonych dniach tygodnia oraz źródła sygnału wejściowego dla każdego zaprogramowanego okresu działania.

Na przykład: aby monitor włączał się automatycznie o godzinie 07:30 i wyłączał o godzinie 22:30 w każdy wtorek oraz środę i wyświetlał sygnał z wejścia HDMI:

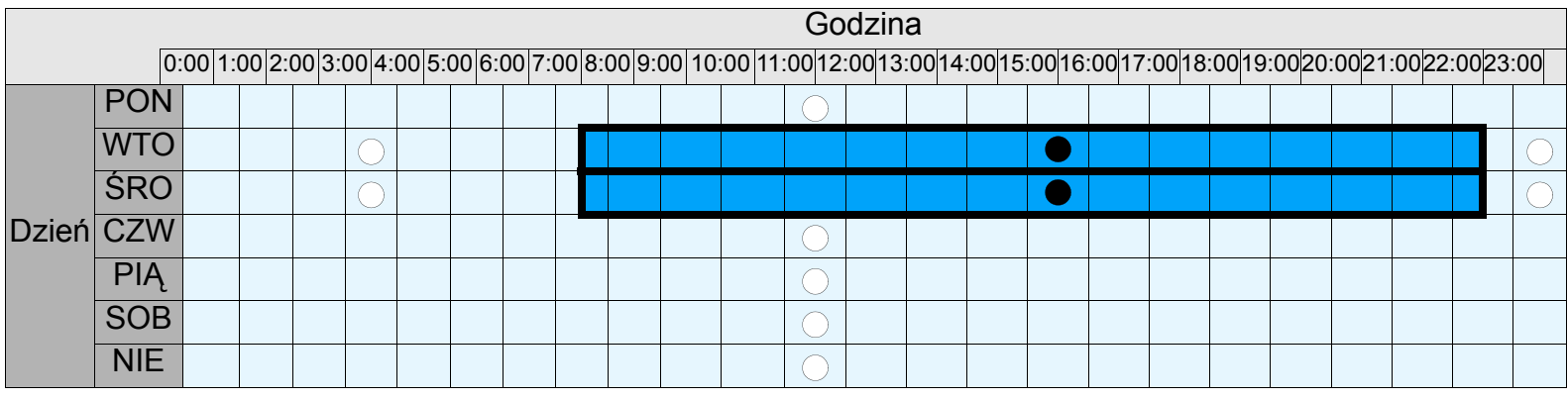

 $\bigcirc$ : wył.,  $\bigcirc$ : wł.

Należy wykonać następujące czynności:

1. Zaznacz pozycję **HARMONOGRAM** w menu **OPCJE ZAAWANSOWANE** i naciśnij przycisk **USTAW**, aby otworzyć podmenu.

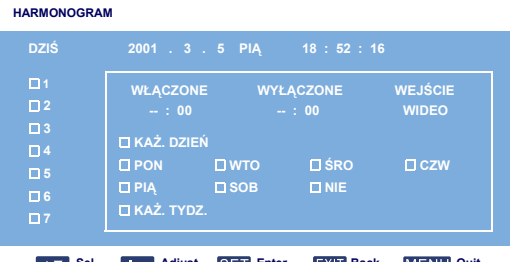

- **Sel <b>Adjust** SET Enter EXIT Back MENU Quit
- 2. Naciśnij przycisk **W GÓRĘ**/**W DÓŁ**, aby wybrać pozycję harmonogramu nr 1 ( 1), a następnie naciśnij przycisk **PLUS**. W polu zostanie wyświetlone zaznaczenie, informujące o tym, że pozycja harmonogramu została wybrana.
- 3. Zaznacz pozycję **WŁĄCZONE**, naciśnij przycisk **USTAW**, a następnie za pomocą przycisków **W GÓRĘ**/**W DÓŁ** ustaw godzinę włączenia "07".
- 4. Naciśnij przycisk **PLUS**, aby przejść do pola minut. Za pomocą przycisków **W GÓRĘ**/**W DÓŁ** ustaw minuty włączenia "30" i naciśnij przycisk **EXIT**.
- 5. Naciśnij przycisk **PLUS**, aby zaznaczyć pozycję **WYŁĄCZONE**. Naciśnij przycisk **USTAW**, a następnie za pomocą przycisków **W GÓRĘ**/**W DÓŁ** ustaw godzinę wyłączania "22".
- 6. Naciśnij przycisk **PLUS**, aby przejść do pola minut. Za pomocą przycisków **W GÓRĘ**/**W DÓŁ** ustaw minuty wyłączenia "30" i naciśnij przycisk **EXIT**.
- 7. Naciśnij przycisk **PLUS**, aby zaznaczyć pozycję **WEJŚCIE**, a następnie za pomocą przycisków **W GÓRĘ**/**W DÓŁ** wybierz opcję **HDMI**.
- 8. Naciśnij przycisk **PLUS**, aby wybrać pozycję **WTO** i naciśnij przycisk **USTAW**. W polu zostanie wyświetlone zaznaczenie, informujące o tym, że opcja została wybrana.
- 9. Naciśnij przycisk **PLUS**, aby wybrać pozycję **ŚRO** i naciśnij przycisk **USTAW**. W polu zostanie wyświetlone zaznaczenie, informujące o tym, że opcja została wybrana.
- 10. Ustawienia harmonogramu zostały zakończone. Obraz menu ekranowego powinien wyglądać jak na poniższej ilustracji:

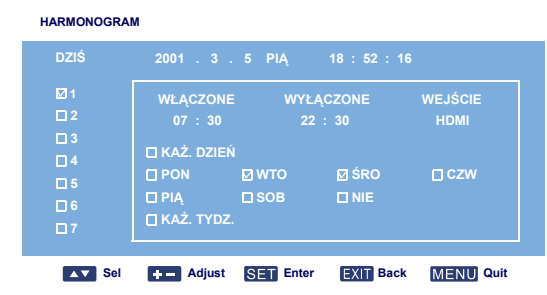

11. Naciśnij przycisk **EXIT**, aby zamknąć menu i zastosować ustawienia harmonogramu. Aby skonfigurować więcej opcji harmonogramu, powtórz powyższe kroki, wybierając inną pozycję harmonogramu (pozycja nr 2  $(\square 2)$  do 7  $(\square 7)$ ) w kroku 2.

*Uwagi!*

- *Dostępnych jest siedem opcji harmonogramu, dlatego dla tygodnia można wybierać spośród różnych trybów wejścia video dla różnych harmonogramów. Na przykład, wejście VGA w poniedziałek, HDMI od wtorku do piątku, S-VIDEO w weekendy.*
- *Jeżeli nie chcesz, aby monitor włączał się o określonej godzinie, wybierz opcję "--" w polu godziny uruchamiania i "00" w polu minut. Monitor będzie się jedynie wyłączać o ustawionej godzinie.*
- *Jeżeli nie chcesz, aby monitor wyłączał się o określonej godzinie, wybierz opcję "--" w polu godziny wyłączania i "00" w polu minut. Monitor będzie się jedynie włączać o ustawionej godzinie.*
- *Jeżeli nie zostanie wybrane źródło sygnału, użyte zostanie domyślne wejście (WIDEO).*
- *Po wybraniu opcji KAŻ. DZIEŃ monitor będzie się włączać każdego dnia niezależnie od innych ustawień (np. PON, WTO, ŚRO itd.).*
- *Jeżeli okresy harmonogramu się pokrywają, czas włączenia ma wyższy priorytet niż czas wyłączenia. Na przykład: jeżeli pozycja harmonogramu nr 1 włącza monitor o godzinie 10:00 i wyłącza go o godzinie 17:00, a pozycja nr 2 włącza monitor o godzinie 16:00 i wyłącza go o godzinie 21:00 tego samego dnia, to monitor będzie włączony od godziny 10:00 do godziny 21:00.*
- *Jeżeli dla tego samego okresu czasu zaprogramowano kilka pozycji harmonogramu, to najwyższy priorytet ma pozycja o najwyższym numerze. Na przykład: jeżeli w opcjach harmonogramu nr 1 i nr 2 ustawiono, aby monitor włączał się o godzinie 07:00 i wyłączał się o godzinie 17:00, to aktywna będzie jedynie opcja nr 1.*

#### **ID MONITORA**

Umożliwia ustawienie numeru ID do obsługi monitora za pomocą połączenia RS232C. Jeśli podłączonych jest kilka monitorów BDL6551V, każdy z nich musi mieć unikatowy numer ID. Dalsze informacje zawiera tabela w części "MATRYCA". Wybierz numer ID monitora za pomocą przycisku **PLUS**/**MINUS**.

#### **DDC/CI**

Umożliwia wybranie opcji **WŁĄCZONE** lub **WYŁĄCZONE** dla funkcji komunikacji DDC/CI. W przypadku normalnego użytkowania wybierz opcję WŁĄCZONE.

Wybierz za pomocą przycisku **PLUS**/**MINUS**.

#### **INTELIG. ZASILANIE**

Umożliwia ustawienie automatycznej redukcji poboru mocy. Ustawienie **WYSOKI** zapewnia największą oszczędność energii.

Naciśnij przycisk **PLUS**/**MINUS** w celu przejścia między pozycjami

- **WYŁĄCZONE ŚREDNI**
- **WYSOKI**

#### **AUTOM. WYKR. SYGNAŁU**

Umożliwia ustawienie automatycznego wykrywania i wyświetlania przez monitor dostępnych źródeł sygnałów.

- **WŁĄCZONE** ustawienie automatycznego wyświetlania obrazu po podłączeniu sygnału.
- **WYŁĄCZONE** po podłączeniu sygnału można wybrać go tylko ręcznie.

Wybierz za pomocą przycisku **PLUS**/**MINUS**.

#### **RESET OPCJI ZAAWANSOWAN.**

Umożliwia zresetowanie wszystkich ustawień w menu **OPCJE ZAAWANSOWANE**.

Naciśnij przycisk **USTAW/PLUS**, aby wyświetlić podmenu, a następnie naciśnij przycisk **W GÓRĘ**/ **W DÓŁ**, aby dokonać wyboru. Wybierz opcję **TAK** i naciśnij przycisk **USTAW**, aby przywrócić wstępne wartości fabryczne ustawień. Naciśnij przycisk **EXIT**, aby anulować, a następnie wrócić do poprzedniego menu.

### <span id="page-41-0"></span>**5. TRYB WEJŚCIA**

### **Rozdzielczość VGA**

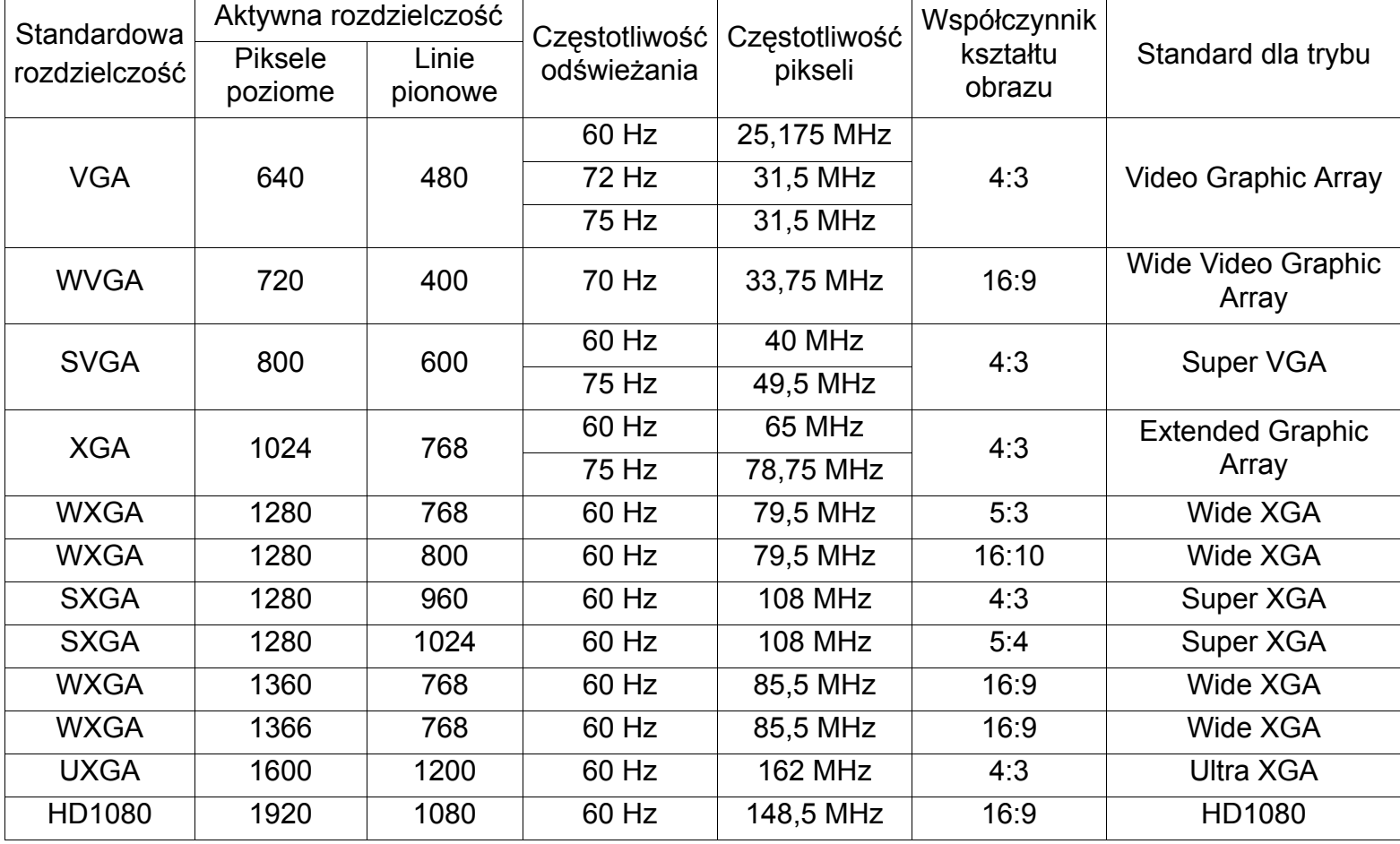

#### **Rozdzielczość SDTV**

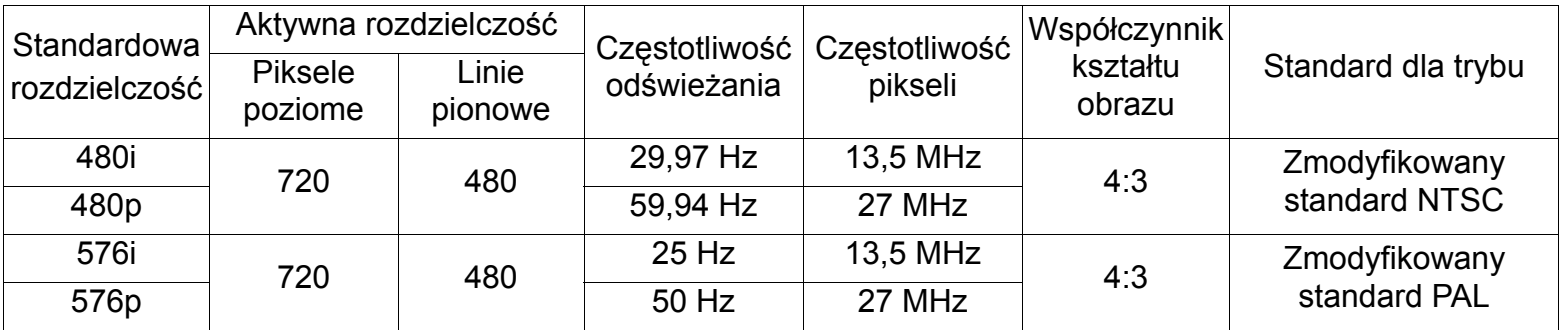

#### **Rozdzielczość HDTV**

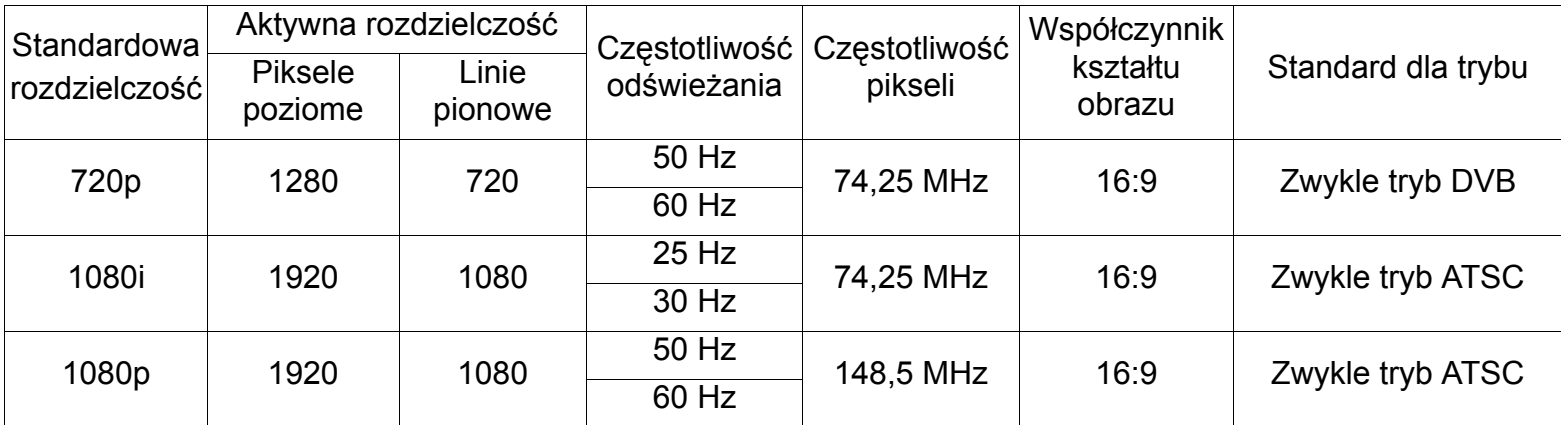

#### Podręcznik użytkownika monitora BDL6551V

- Jakość tekstu komputera PC jest optymalna w trybie HD 1080 (1920 x 1080, 60 Hz).
- Wyświetlany obraz komputera PC może się różnić w zależności od producenta (i określonej wersji systemu Windows). Informacje na temat podłączania komputera PC do monitora można znaleźć w instrukcji obsługi komputera PC.
- Jeśli występuje tryb wyboru częstotliwości odchylania pionowego i poziomego, należy wybrać wartość 60 Hz (pionowe) i 31,5 kHz (poziome). W niektórych przypadkach na ekranie mogą pojawić się nieprawidłowe sygnały (takie jak pasy) po wyłączeniu zasilania komputera PC (lub po jego odłączeniu). Jeśli tak się stanie, należy nacisnąć przycisk **WEJŚCIE**, aby przejść do trybu wideo. Należy się także upewnić, że komputer PC jest podłączony.
- Jeśli w trybie RGB poziome sygnały synchroniczne są nieregularne, należy sprawdzić tryb oszczędzania energii komputera PC lub połączenia kabli.
- Tabela ustawień wyświetlania jest zgodna ze standardami IBM/VESA i odnosi się do analogowego sygnału wejściowego.

### <span id="page-43-0"></span>**6. ZASADY DOTYCZĄCE WADLIWYCH PIKSELI**

Firma Philips dąży do zapewniania produktów najwyższej jakości. Korzysta ona z najbardziej zaawansowanych branżowych technologii produkcyjnych i stosuje ścisłą kontrolę jakości. Występowania wadliwych pikseli lub subpikseli na panelach PDP/TFT używanych w wyświetlaczach plazmowych i LCD nie można jednak czasem uniknąć. Żaden producent nie może zagwarantować, że wszystkie panele pozbawione będą wadliwych pikseli, ale firma Philips gwarantuje, że wyświetlacze plazmowe i LCD z niedopuszczalną liczbą defektów zostaną w okresie objętym gwarancją naprawione, zgodnie z warunkami lokalnie udzielonej gwarancji.

W niniejszej części zawarto informacje dotyczące różnych rodzajów wadliwych pikseli i określono dopuszczalny poziom defektów dla monitora LCD BDL6551V. Aby naprawa mogła zostać objęta gwarancją, liczba wadliwych pikseli musi przekraczać poziom określony w tabeli z wartościami. Jeśli parametry ekranu LCD mieszczą się w specyfikacji, wymiana/reklamacja na podstawie gwarancji zostanie odrzucona. Ponadto z uwagi na to, że niektóre rodzaje lub kombinacje wadliwych pikseli są bardziej zauważalne od innych, firma Philips określiła w odniesieniu do nich wyższe standardy jakości.

#### <span id="page-43-1"></span>**6.1. PIKSELE I SUBPIKSELE**

Piksel lub fragment obrazu złożony jest z trzech subpikseli w kolorach głównych: czerwonym, zielonym i niebieskim. Wiele pikseli tworzy razem obraz. Jeśli wszystkie subpiksele piksela świecą, trójkolorowe subpiksele tworzą razem jeden piksel biały. Jeśli wszystkie są ciemne, trójkolorowe subpiksele tworzą razem jeden piksel czarny. Z innych kombinacji świecących i ciemnych subpikseli powstają pojedyncze piksele w innych kolorach.

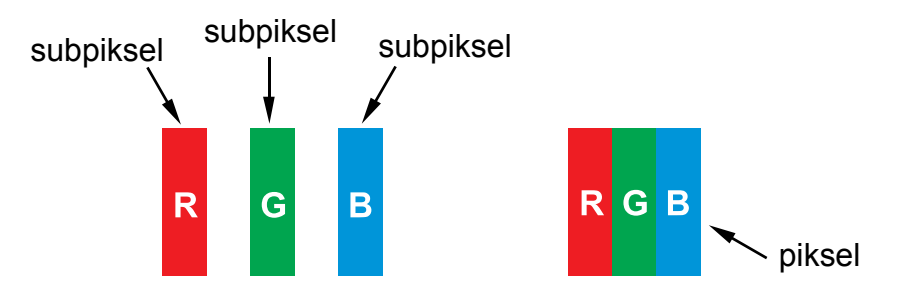

#### <span id="page-43-2"></span>**6.2. RODZAJE WADLIWYCH PIKSELI + DEFINICJA PUNKTU**

Wadliwe piksele lub subpiksele widoczne są na ekranie w różny sposób. Istnieją trzy kategorie wadliwych pikseli i kilka rodzajów wadliwych subpikseli w każdej kategorii.

#### Definicja punktu = co to jest wadliwy "punkt"? :

Co najmniej jeden wadliwy, przyległy subpiksel określany jest jako jeden "punkt". Liczba wadliwych subpikseli nie ma znaczenia przy określaniu wadliwego punktu. Oznacza to, że wadliwy punkt może zawierać jeden, dwa lub trzy wadliwe subpiksele, które mogą być ciemne lub świecić.

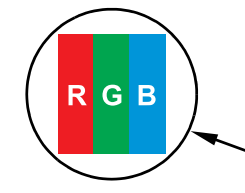

Jeden punkt = jeden piksel; składa się z trzech subpikseli w kolorze czerwonym, zielonym i niebieskim

#### <span id="page-44-0"></span>**6.3. WADLIWE JASNE PUNKTY**

Wadliwe jasne punkty widoczne są jako zawsze świecące lub "aktywne" piksele albo subpiksele. Poniżej przedstawiono przykłady wadliwych jasnych punktów:

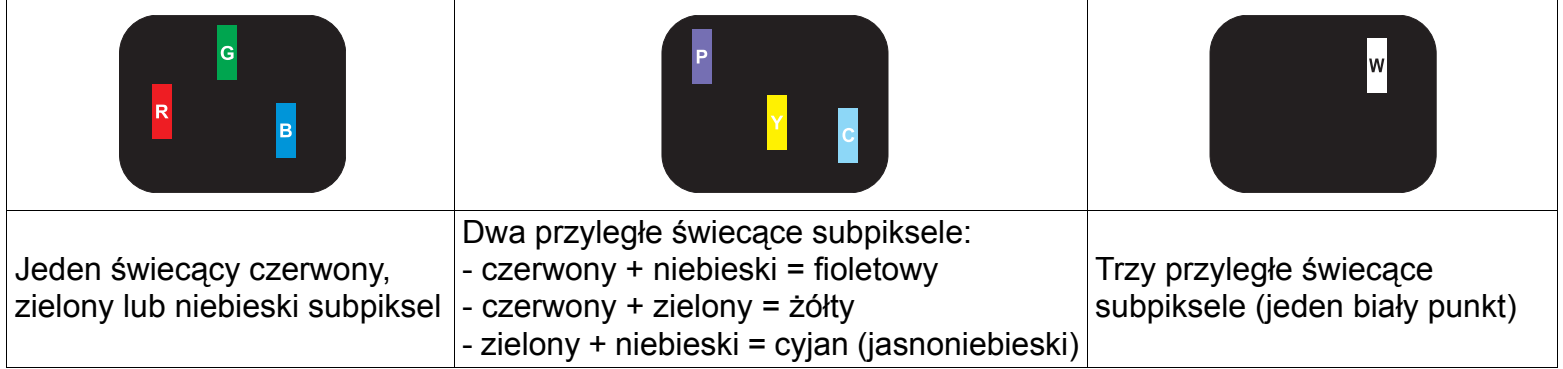

#### <span id="page-44-1"></span>**6.4. WADLIWE CIEMNE PUNKTY**

Wadliwe ciemne punkty widoczne są jako zawsze ciemne lub "nieaktywne" piksele albo subpiksele. Poniżej przedstawiono przykłady wadliwych ciemnych punktów:

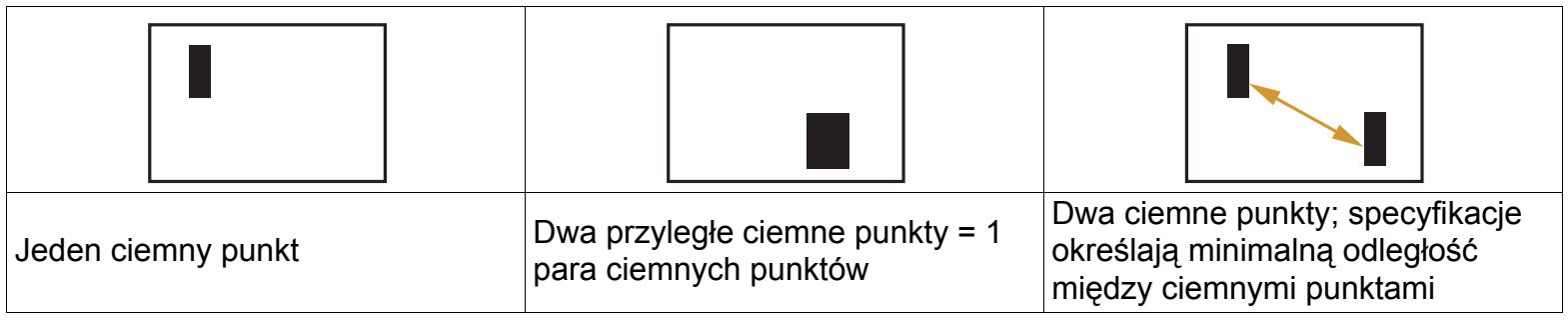

### <span id="page-44-2"></span>**6.5. BLISKOŚĆ WADLIWYCH PIKSELI**

Z uwagi na to, że znajdujące się w pobliżu siebie wadliwe piksele lub subpiksele tego samego rodzaju są bardziej zauważalne, firma Philips określa także zakres tolerancji dla bliskości wadliwych pikseli. W poniższej tabeli można znaleźć specyfikacje dotyczące:

• dozwolonej liczby przyległych ciemnych punktów = (przyległe ciemne punkty = 1 para ciemnych punktów),

- minimalnej odległości między ciemnymi punktami,
- całkowitej liczby wadliwych punktów.

### <span id="page-44-3"></span>**6.6. ZAKRES TOLERANCJI DLA WADLIWYCH PIKSELI**

Aby naprawa z uwagi na wadliwe piksele mogła zostać objęta gwarancją, panel PDP/TFT wyświetlacza plazmowego lub LCD firmy Philips musi zawierać wadliwe piksele albo subpiksele w liczbie przekraczającej zakres tolerancji przedstawiony w poniższej tabeli.

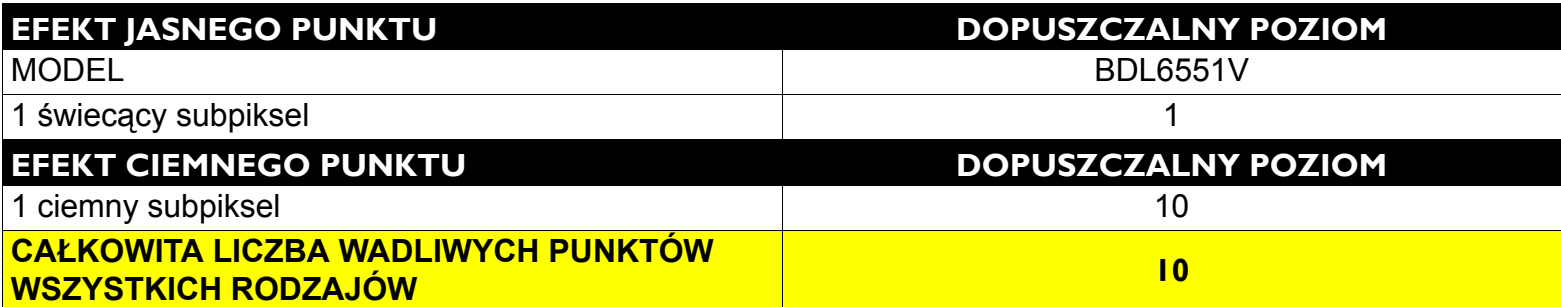

Uwaga! \* 1 lub 2 przyległe wadliwe subpiksele = 1 wadliwy punkt.

### <span id="page-45-0"></span>**7. CZYSZCZENIE I ROZWIĄZYWANIE PROBLEMÓW**

#### <span id="page-45-1"></span>**7.1. CZYSZCZENIE**

#### **Środki ostrożności dotyczące użytkowania monitora**

- Do otworów wentylacyjnych monitora nie należy zbliżać dłoni, twarzy ani żadnych przedmiotów. Górna część monitora jest zwykle bardzo gorąca z powodu wysokiej temperatury powietrza wylatującego przez otwory wentylacyjne. Nadmierne zbliżenie części ciała może być przyczyną oparzeń lub obrażeń ciała. Umieszczenie jakiegokolwiek przedmiotu w pobliżu górnej części monitora także może prowadzić do spowodowanych ciepłem uszkodzeń przedmiotu, jak również monitora.
- Przed przeniesieniem monitora należy odłączyć wszystkie kable. Przenoszenie monitora z podłączonymi kablami może doprowadzić do uszkodzenia kabli, tworząc tym samym niebezpieczeństwo pożaru lub porażenia prądem elektrycznym.
- Ze względów bezpieczeństwa przed rozpoczęciem czyszczenia lub jakichkolwiek czynności konserwacyjnych należy odłączyć wtyczkę zasilającą od gniazdka ściennego.

#### **Instrukcje dotyczące czyszczenia panelu przedniego**

- Przedni panel monitora został specjalnie zabezpieczony. Powierzchnię należy delikatnie wycierać wyłącznie szmatką do czyszczenia lub miękką, niestrzępiącą się szmatką.
- Jeśli powierzchnia zostanie zabrudzona, miękką, niestrzępiącą się szmatkę należy namoczyć w wodzie z dodatkiem łagodnego detergentu. Szmatkę należy następnie wykręcić, aby usunąć nadmiar wody. Powierzchnię ekranu należy wytrzeć w celu usunięcia brudu. Następnie należy użyć suchej szmatki tego samego rodzaju w celu wytarcia do sucha.
- Powierzchni panelu nie należy drapać ani uderzać palcami oraz żadnymi twardymi przedmiotami.
- Nie należy używać substancji lotnych, takich jak substancje w sprayu, rozpuszczalniki czy rozcieńczalniki.

#### **Instrukcje dotyczące czyszczenia obudowy**

- Jeśli obudowa zostanie zabrudzona, należy ją wytrzeć miękką, suchą szmatką.
- Jeśli obudowa zostanie bardzo zabrudzona, niestrzępiącą się szmatkę należy namoczyć w wodzie z dodatkiem łagodnego detergentu. Szmatkę należy następnie wykręcić, aby usunąć możliwie najwięcej wody. Obudowę należy wytrzeć. Następnie należy ją wytrzeć do sucha inną suchą szmatką.
- Nie należy dopuszczać do kontaktu wody czy detergentu z powierzchnią ekranu. Jeśli do środka urządzenia dostanie się woda lub wilgoć, mogą wystąpić problemy w działaniu oraz niebezpieczeństwo porażenia prądem elektrycznym.
- Obudowy nie należy drapać ani uderzać palcami oraz żadnymi twardymi przedmiotami.
- Nie należy używać substancji lotnych, takich jak substancje w sprayu, rozpuszczalniki czy rozcieńczalniki.
- W pobliżu obudowy nie należy umieszczać na dłuższy czas żadnych przedmiotów wykonanych z gumy lub PCW.

### [POWRÓT DO SPISU TRE](#page-8-0)ŚCI

### <span id="page-46-0"></span>**7.2. ROZWIĄZYWANIE PROBLEMÓW**

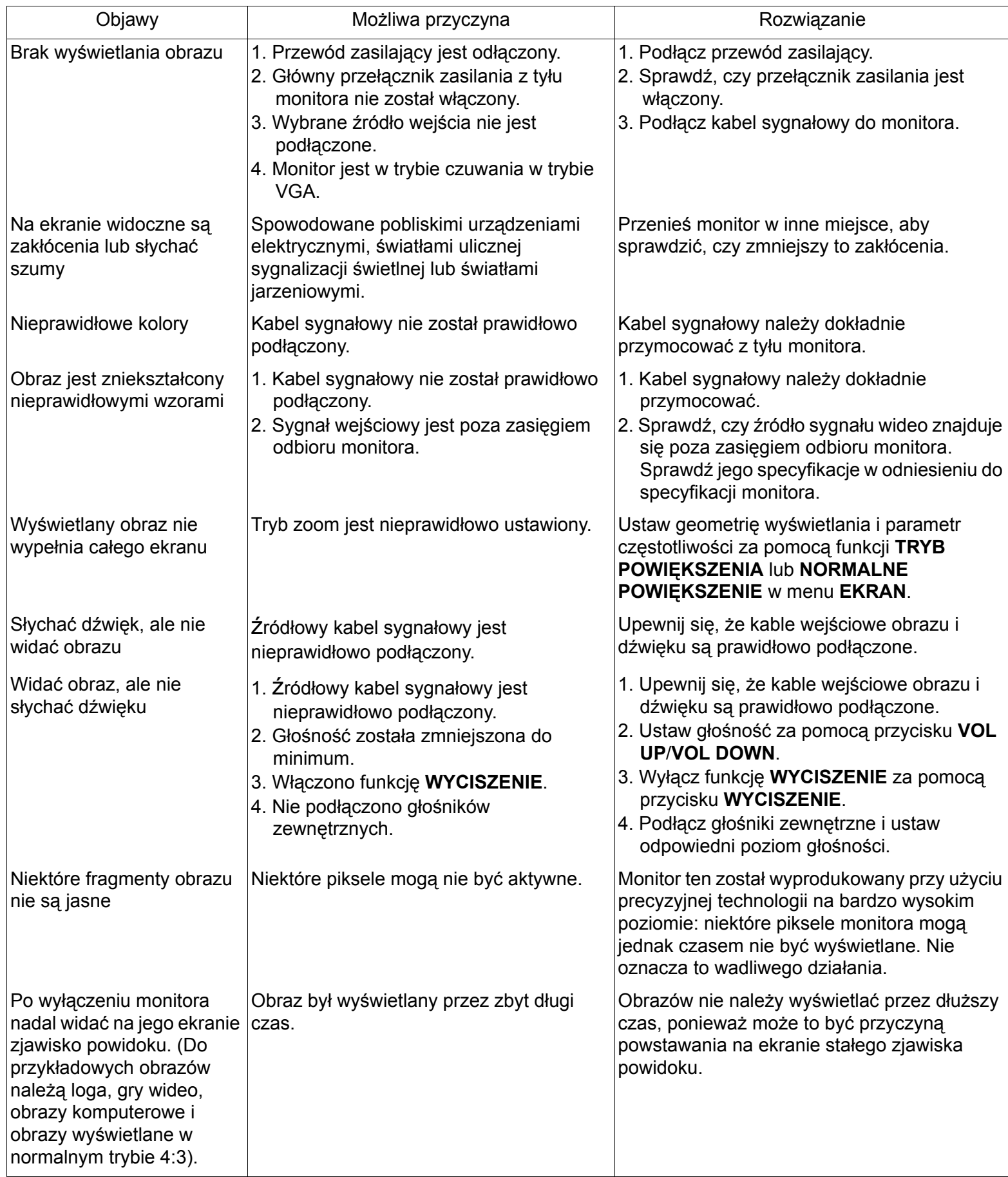

### <span id="page-47-0"></span>**8. SPECYFIKACJE TECHNICZNE**

### **Wyświetlacz**

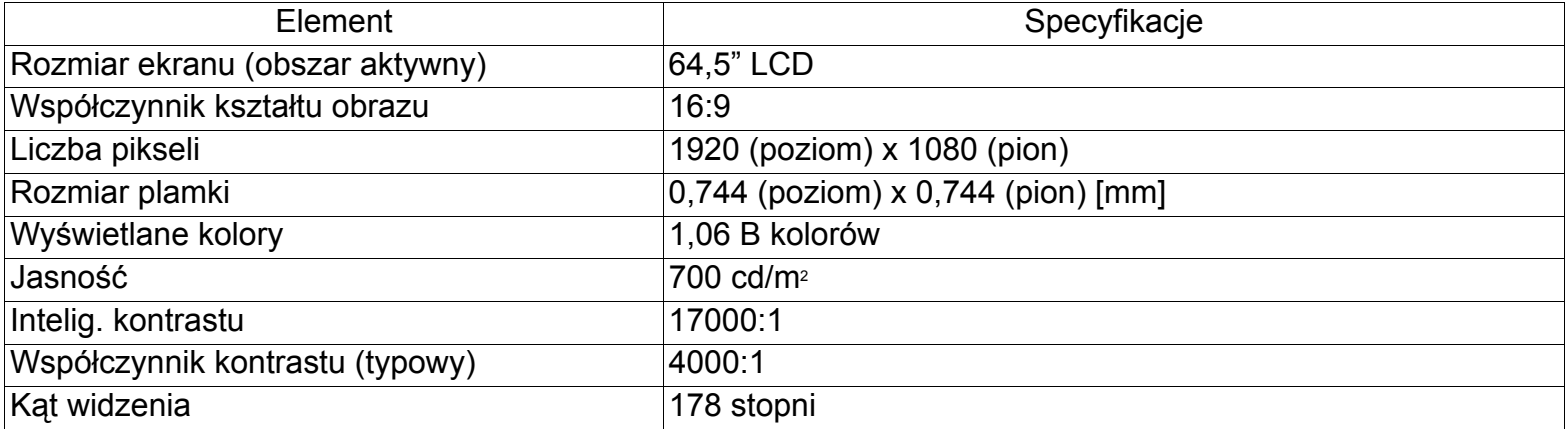

### **Złącza wejścia/wyjścia**

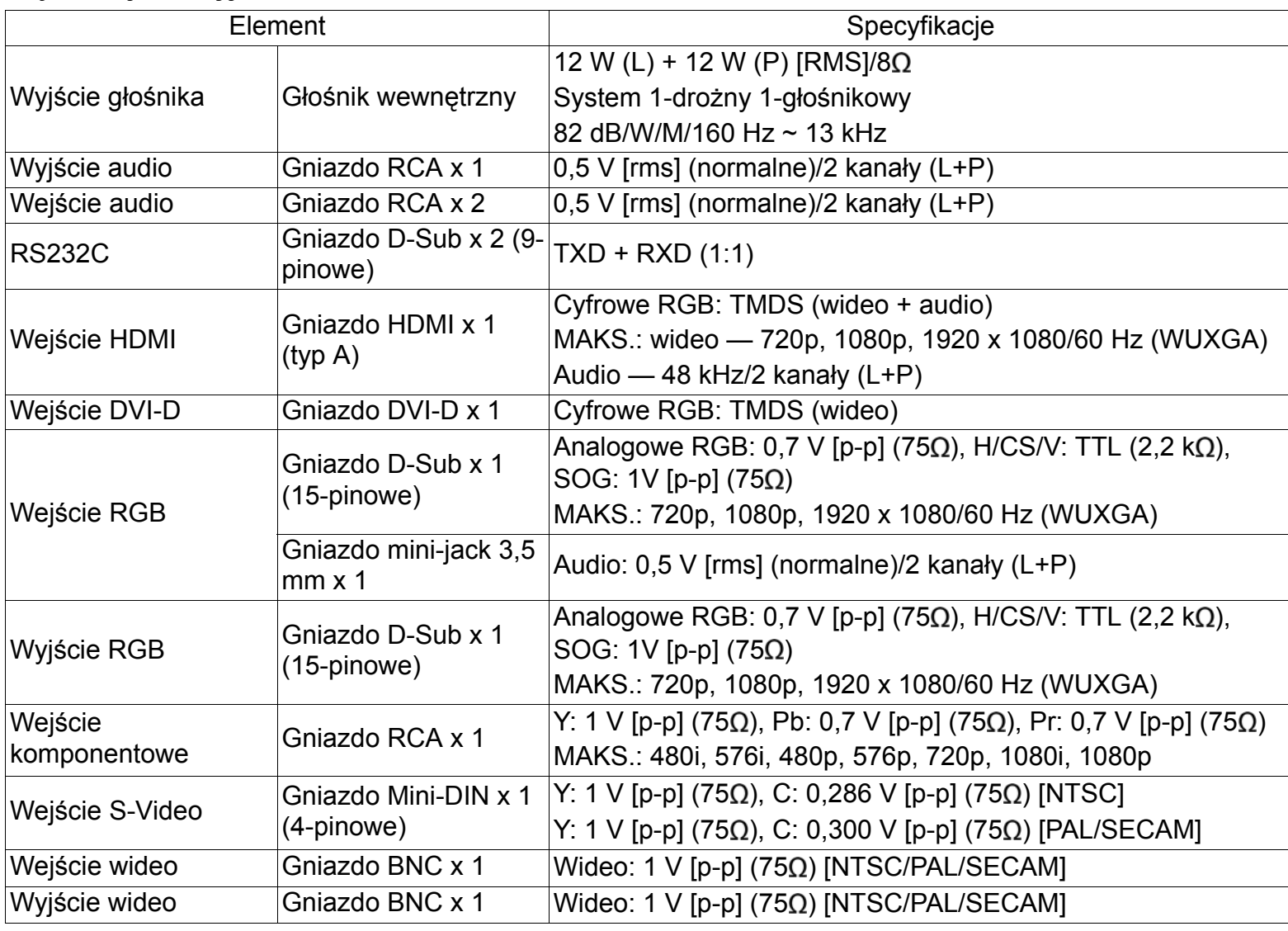

### **Ogólne**

![](_page_47_Picture_273.jpeg)

![](_page_48_Picture_172.jpeg)

#### **Warunki otoczenia**

![](_page_48_Picture_173.jpeg)

### **Głośnik wewnętrzny**

![](_page_48_Picture_174.jpeg)

![](_page_49_Picture_0.jpeg)

2011 © Koninklijke Philips Electronics N.V. All rights reserved.

Philips and the Philips Shield Emblem are registered trade marks of<br>Koninklijke Philips Electronics N.V. and are used under license from Koninklijke Philips Electronics N.V.

Specifications are subject to change without notice.